ND A+ Interim Report Interpretation

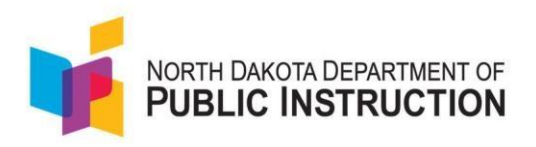

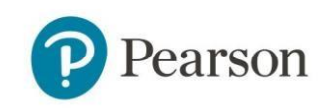

# **ND A+ Interim Assessments Report Interpretation Guide**

# **2023-2024**

**©2023-2024 NCS Pearson, Inc. or its affiliate(s). All rights reserved.** 

## Change Log

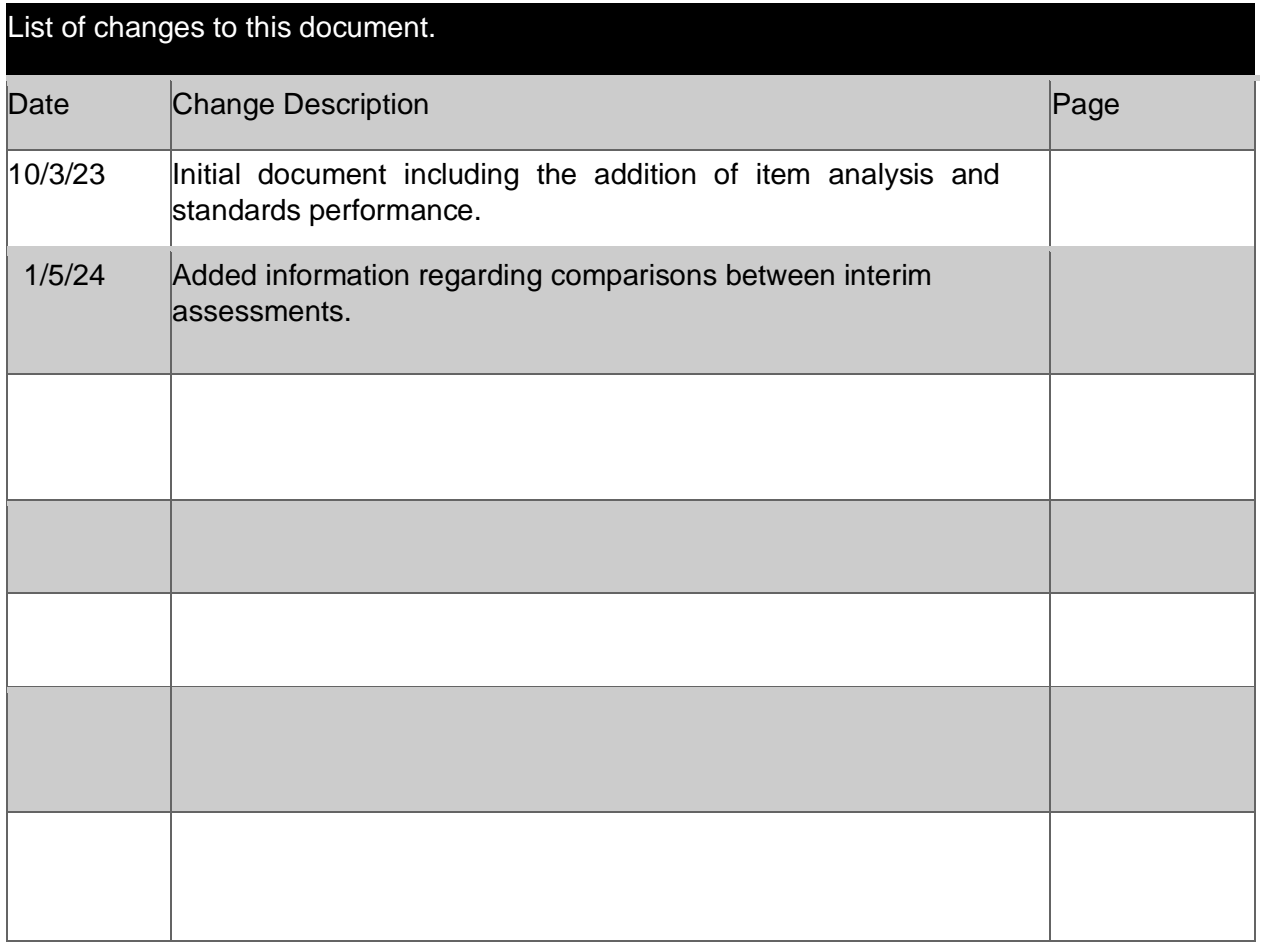

## **Overview**

ND A+ is a system that is comprised of two assessment levels – interim and summative. This document highlights the interim assessment solution that provides information about student learning progress across fall, winter, and spring administrations. Each content area assessment is designed to be administered during a single class period. For 2023-2024, ND A+ interim assessments include the following grade levels and content areas.

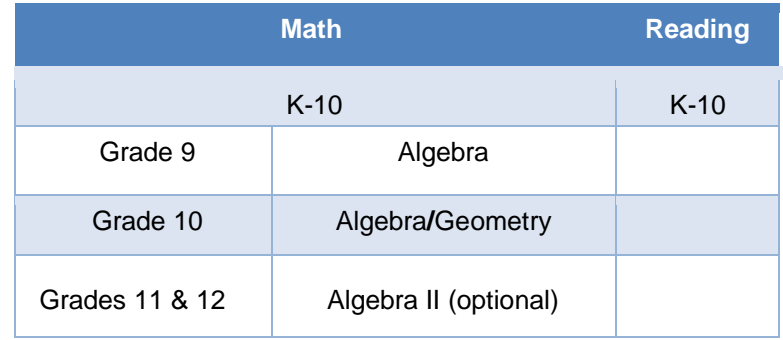

Results from ND A+ interim assessments provide reliable information from which educators can base decisions consistent with the purpose of an interim assessment. The purpose of the assessment is to:

- Identify support needs
- Measure student growth
- Predict student performance on the summative assessment (2024-2025, pending linking studies)

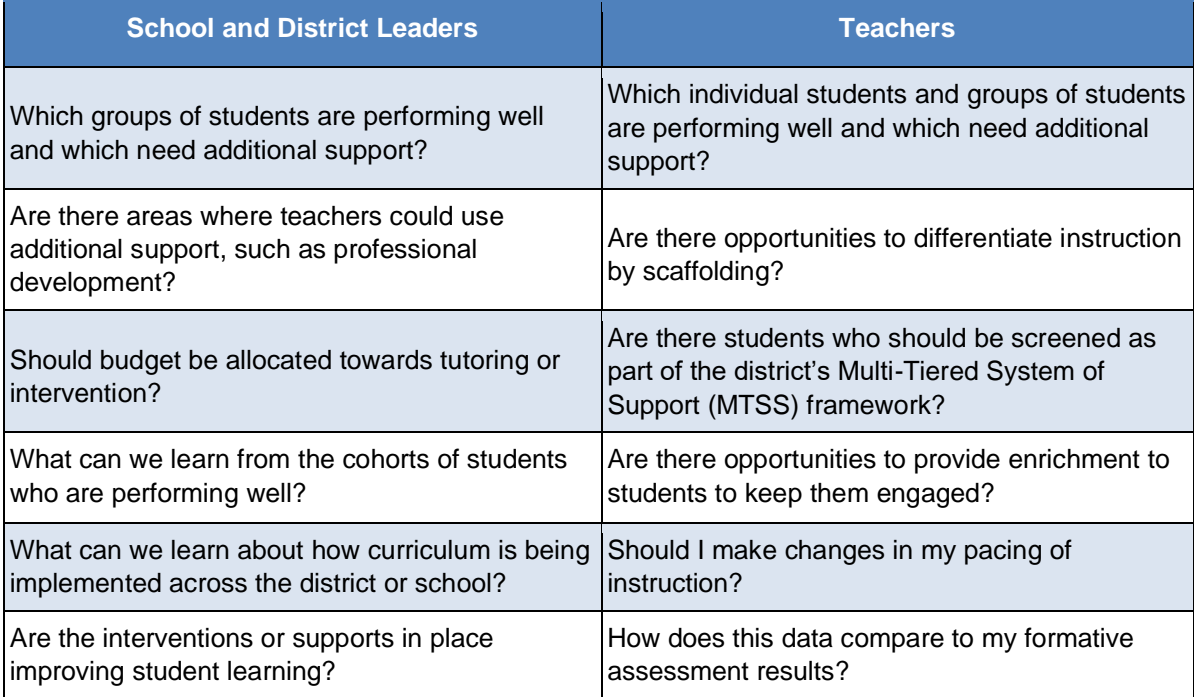

ND A+ interim reports will be available in ADAM, the test management system, immediately after students submit responses. As with all assessment data, results should be considered in the context of the other information educators know about their students to best inform decision making.

### **ND A+ Interim Assessment Design**

ND A+ is based on State Academic Content Standards. This assessment is a relatively short assessment based on a test blueprint that is proportionately shorter than summative assessments. ND A+ Interim Assessments maintain valid results with fewer items because it takes advantage of a computer adaptive testing (CAT) algorithm for grades 3-8 reading and math, which provides increased measurement precision. This adaptation during the administration allows students to see items that are closer to their actual ability level than those that are too easy or too hard. Because CAT assessments require a large pool of items, our new measures for K-2 and High School reading and math are currently fixed forms or non-adaptive, with plans to make them computer adaptive in the future. On average, students taking the interims in 3-HS finish the test in about 30-35 minutes but may have more time to complete the test, if needed, as it is untimed. Kindergarten through second grade students are expected to complete the test in 20-30 minutes on average. Testing data in 23/24 will be used to provide more accurate testing times.

ND A+ Interim Assessments are designed to provide scores and performance levels for a specific content area (i.e., math or reading). In addition, the interim assessments provide information by reporting category, (e.g., Reading for Information or Numbers and Operations) and growth in student performance from one assessment to the next within a given instructional year. (For the 2023-2024 school year, students in grades K-2 and HS will not be provided with some of this score information. See section: K-2 and HS for those specific grade levels.)

Beginning in the 2023-2024 school year, Lexile and Quantile scores will be provided for grades 3- 8, reading and math respectively. Because it is intended to be a short assessment, there are not enough items by standard to support interpretations such as student mastery of individual standards in a way that is reliable and useful. Adding items to support such an interpretation would add considerable length to the assessment while providing a standards mastery rating on a short test would include considerable measurement error such that the results would be unreliable.

## **Grades K-HS Reading and Math Score Reporting Information**

ND A+ Interim Assessments provide results for the overall content area by grade as well as by reporting category (RC). Test questions are aligned to standards which fall within each of the reporting categories. Note that for K-2 and HS, reporting category scores will not be provided in 2023- 2024 but item level information will be available.

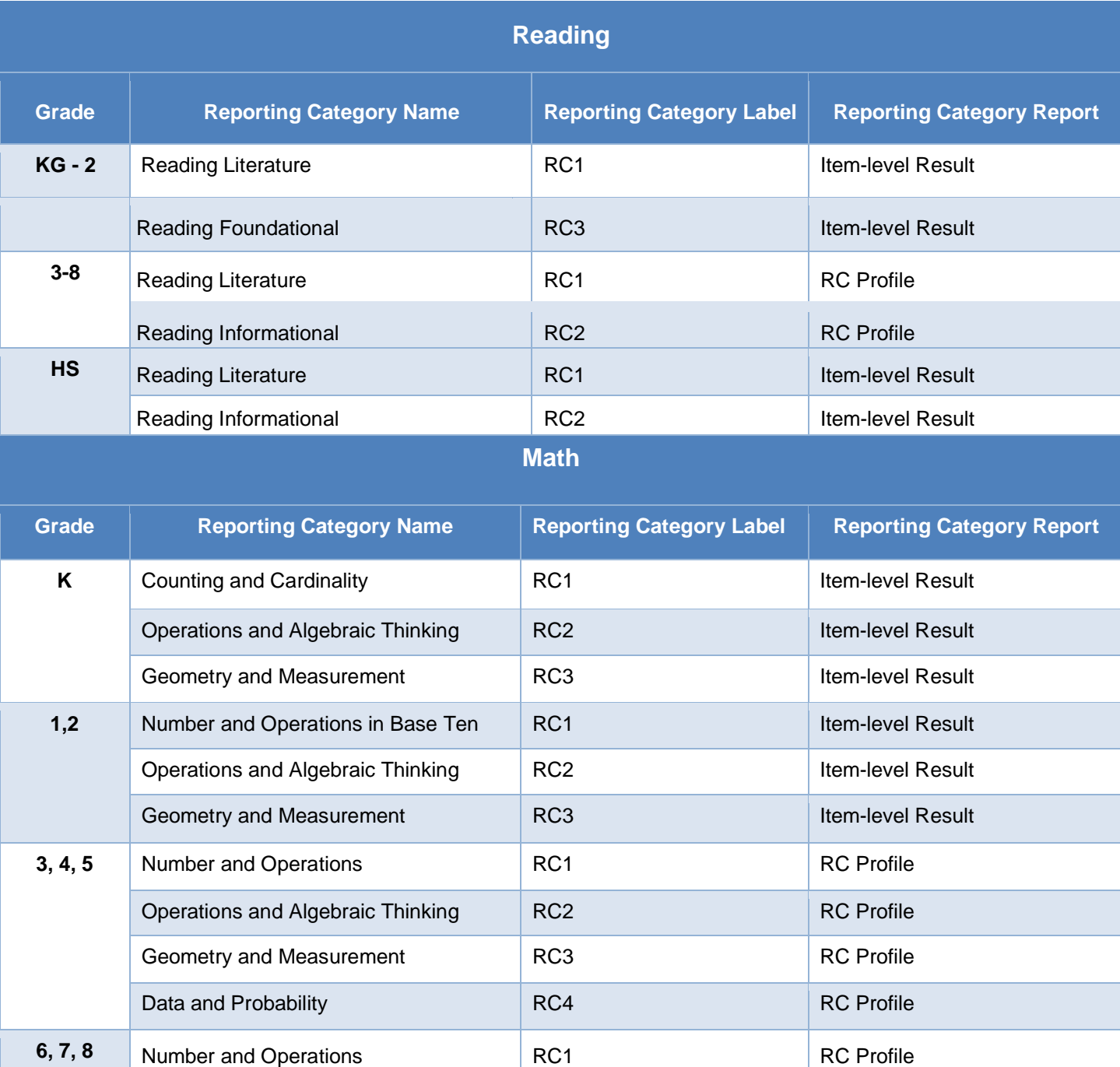

Operations and Algebraic Thinking RC2 RC2 RC Profile

ND A+ Interim Report Interpretation

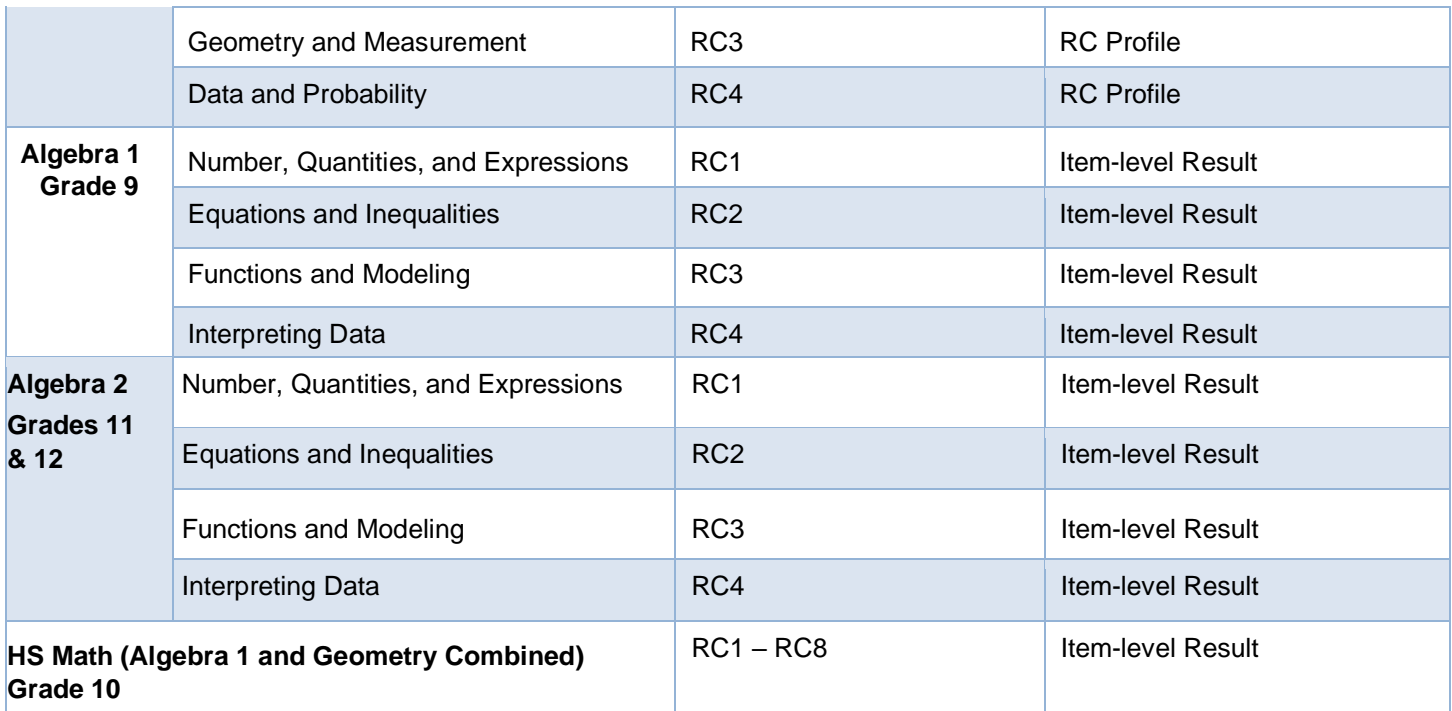

ND A+ Interim Assessments report on overall content area using *scale scores*. **Scale scores** are raw scores that have been adjusted and converted to a standardized scale to enable comparisons of student performance across tests within a subject area and grade level. The total scale score range is 100-900.

A vertical scale is used for grades 3-8, which means the scale score ranges by grade level represent a continuum of student performance. Interim assessment results provide visualizations indicating where average scores or a student's score falls within the scale score range. In grades 3-8, students are placed into score groups or performance levels based on their scale scores The performance levels are:

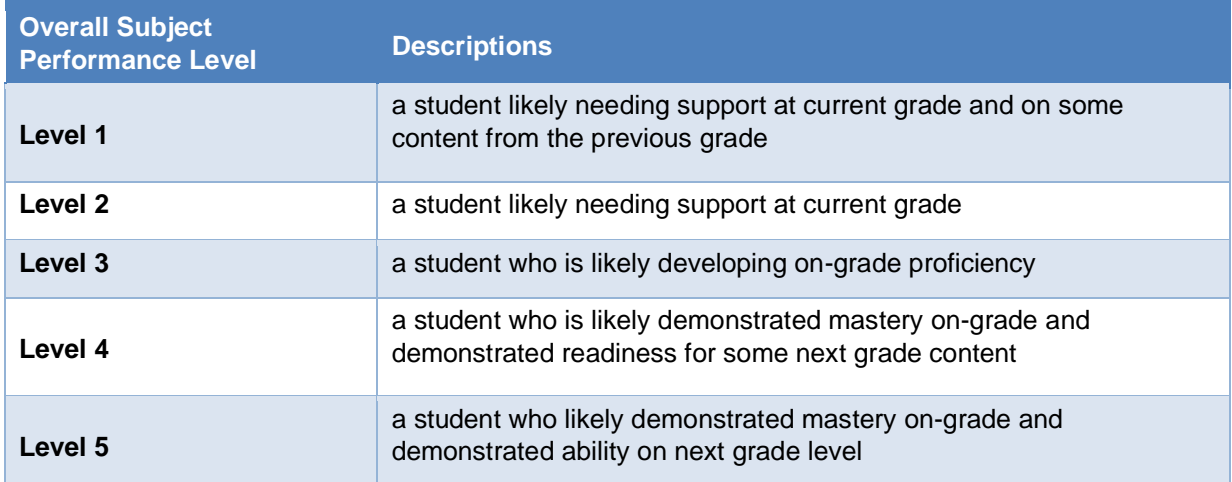

The scale score ranges in grades 3-8 determine the performance level of students. The lowest value in Level 1 and the Highest value in Level 5, represent the scale score range for each grade. Performance levels for the Interim assessment will be reviewed and adjusted to reflect student performance in North Dakota after the 2023-2024 interim data have been collected.

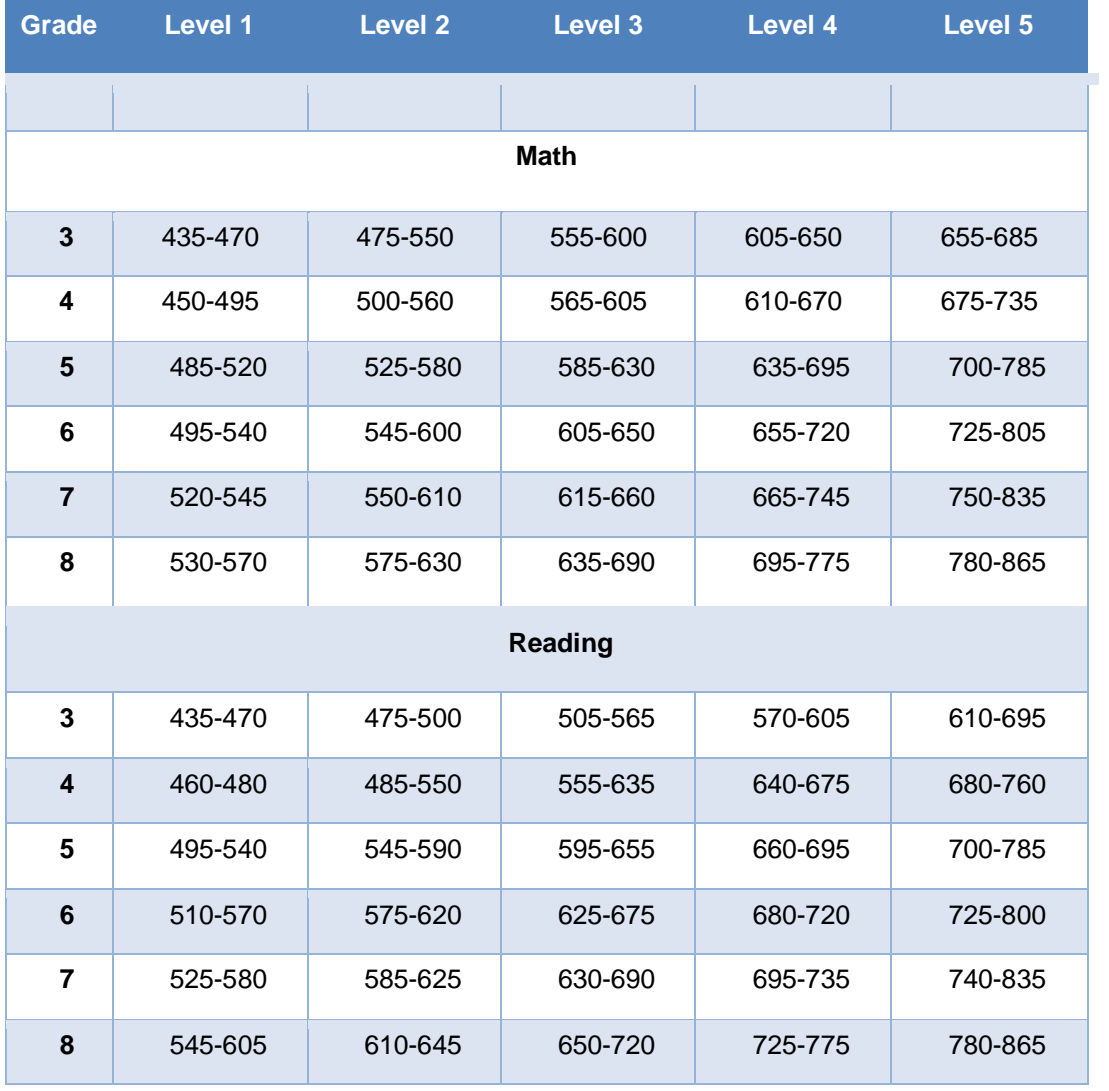

## **Accessing the Interim Reports**

The interim reports are permissioned based on the district and school user roles in ADAM.

The following users have access to all reports within the district:

• District Admin

The following users have access to all reports at an assigned school:

- School Coordinator
- District Administrator

The following users have access to all reports for a class or student:

- Teacher
- School Coordinator
- District Administrator

To access the ND A+ Interim Assessment reports, log-in to ADAM at ltr.adamexam.com .

## **Key Report Features**

The reports have several key features to support navigation, interpretation, and use. Before accessing and interpreting the reports, familiarize yourself with some of the functionality.

Reports that contain school, class, or student level information include an export functionality.

## **Export Report**

Sorting arrows are included on reports with multiple columns so that educators can easily group students.

Progress (% Scored) !

Additional information is provided by hovering the cursor over the bar graphs to support interpretation of the data.

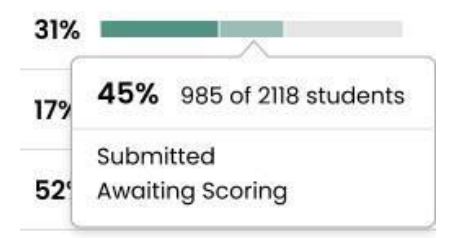

ND A+ Interim Report Interpretation

The individual student reports include a link to the MetaMetrics Hub. By clicking the link, caregivers and teachers can access instructional resources for students to support learning in both reading and math. These resources include finding books based on students' Lexile levels, understanding the Lexile and Quantile scores by grade level, resources for home learning, and a math skills database that leverages Quantile levels. By registering as a Basic user, families and educators get free access to these resources.

#### Lexile<sup>®</sup> Measure

#### 1450L

LEXILE Visit hub.lexile.com to find out what this measure means and how it can be used.

#### **Quantile**<sup>®</sup> Measure

#### 1165Q

QUANTILE Visit hub.lexile.com to find out what this measure means and how it can be used.

LEXILE TOOLS

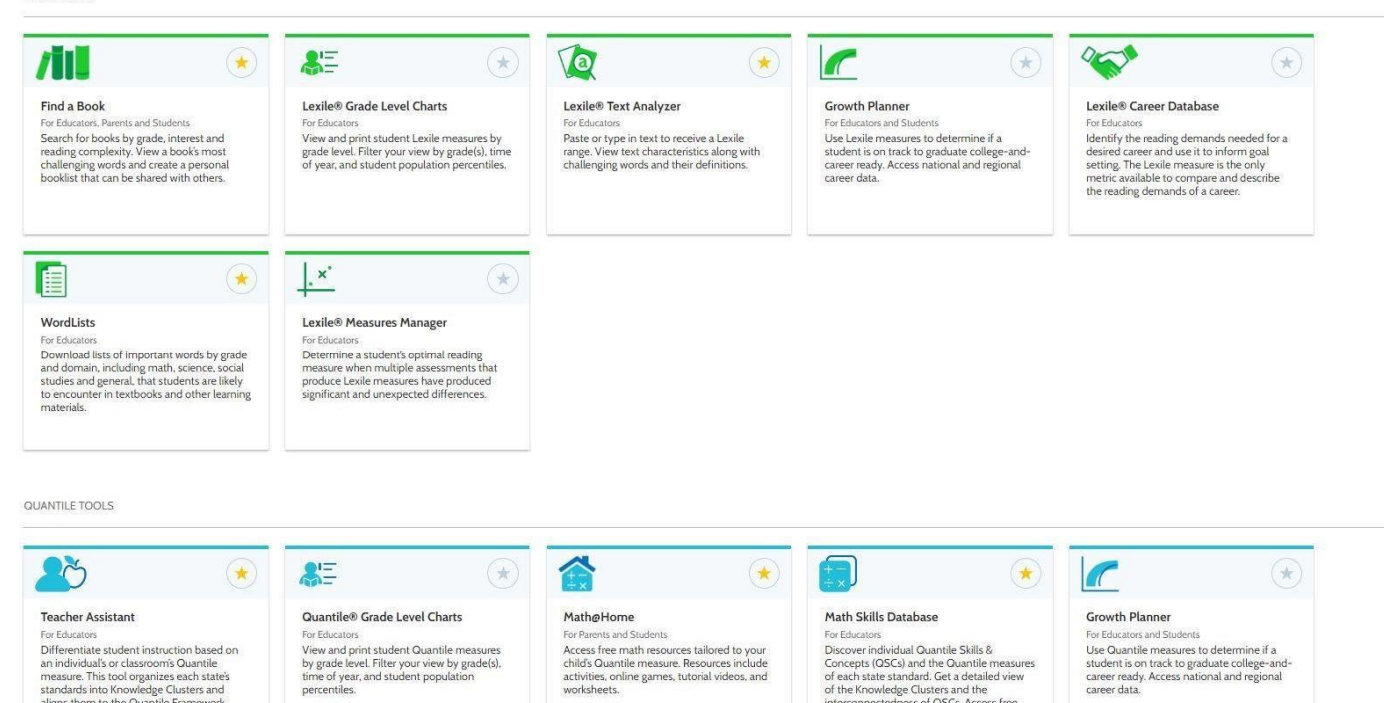

For Parents and Students<br>Access free math resources tailored to your<br>child's Quantile measure. Resources include<br>activities, online games, tutorial videos, and<br>worksheets

activities, on<br>worksheets.

For Educators<br>
Discover individual Quantile Skills &<br>
Discover individual Quantile measure<br>
of each state standard. Get a detailed view<br>
of the Knowledge Clusters and the<br>
interconnectedness of QSCs. Access free<br>
resource

For educators and Students<br>Use Quantile measures to determine if a<br>student is on track to graduate college-and-<br>career ready. Access national and regional<br>career data.

For coucators<br>Differentiate student instruction based on<br>an individual's or classroom's Quantile<br>measure. This tool organizes each state's<br>standards into Knowledge Clusters and<br>aligns them to the Quantile Framework.

## **Report Navigation and Interpretation for Grades 3-8 Reading and Math**

This section describes the report features for grades 3-8 reading and math. To learn more about K2 and High School reading and math results, please see **K-2 and HS Reports** below.

## District or School Performance Dashboard

The Performance Dashboard provides school and district leaders with all the ND A+ Interim Assessments scheduled during the school year, aggregated based on the role of the user (e.g., district users will see aggregated results across the district for each test, while school coordinator users will see results aggregated by the school for each test.) Users can search and sort to find tests. The Performance Dashboard allows users to monitor student completion and scoring progress, as well as the average scale score.

- 1. Go to **Reporting** > **Performance**.
- 2. Select a **Program**.
- 3. Optionally, search for a test by name, select the **Filters** button to open the filters area, or **Sort by** test name or start/end dates.
- 4. Click anywhere in a test row to open the Performance Report for a specific test.

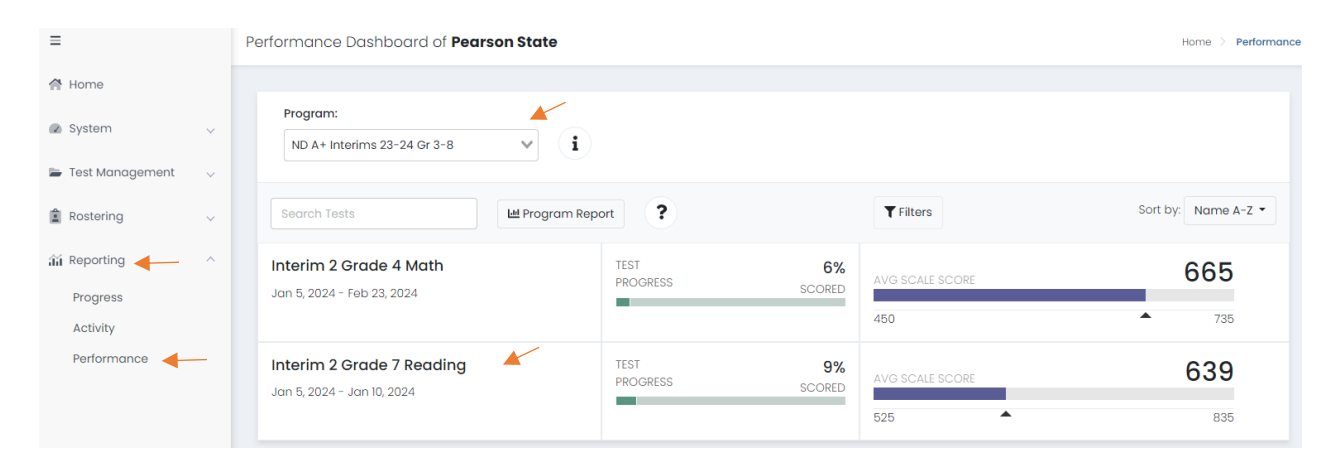

5. Click the **Program Report** button to open the Program Report.

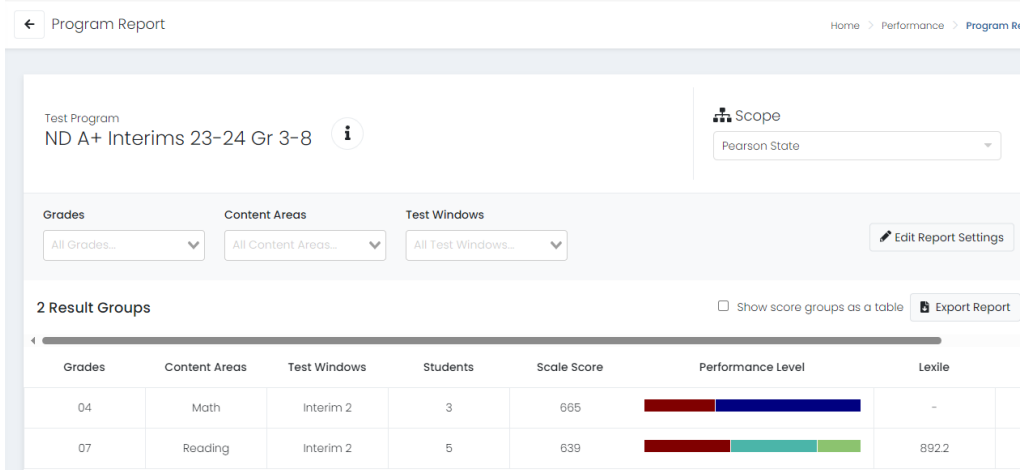

IMPORTANT NOTE: Users should reference the scale score range when evaluating the average scale score. ND A+ Interim Assessments use different ranges by content area so comparing a scale score of 328 in math against an average scale score of 456 in reading does not necessarily mean that students in reading are performing better.

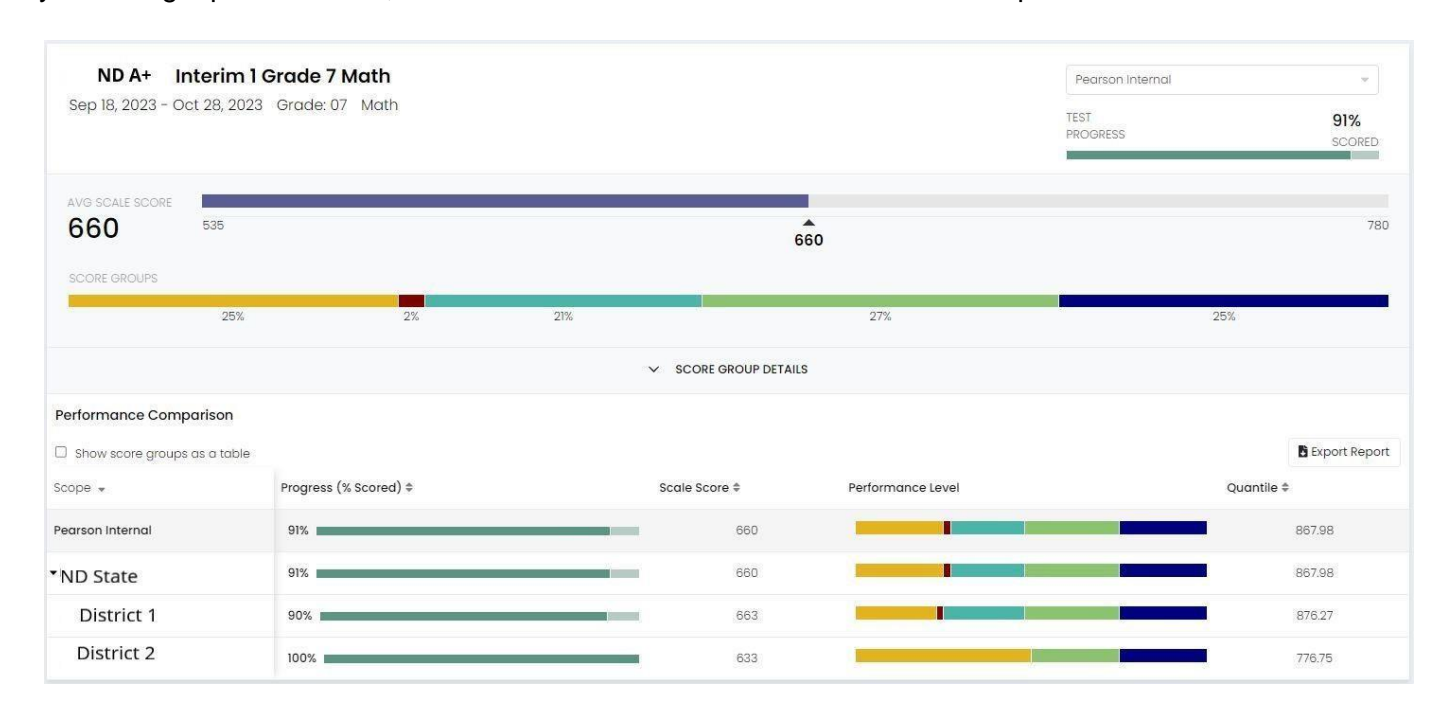

By selecting a particular test, users can drill down further to evaluate student performance.

The Test Administration Report provides information to evaluate student performance across schools (for district users) and classes, in addition to the percent and count of students in each of the performance levels. By hovering over the performance levels in the bar graph, users can get information on the number and percent of students in each score group. Note that the average Lexile or Quantile scores are also provided on this report. Users can sort on each of the columns.

By selecting, **show score groups as a table**, users can get information on the number and percent of students in each score group. Users can also click to export the report.

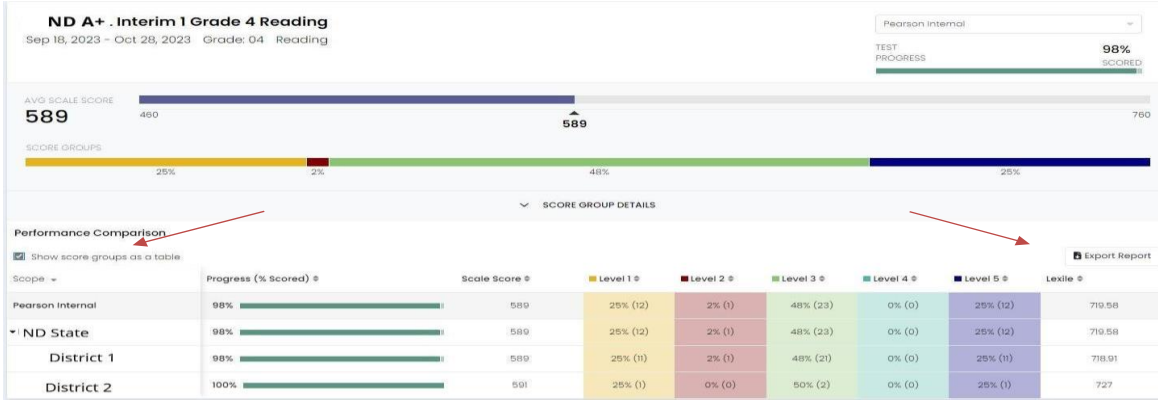

**Interpretation Tip:** The information shown in the visual representation allows stakeholders to easily evaluate the number of students in each of the performance levels. This can be used to understand differences in student performance across schools and identify areas where more support is needed.

As an administrator you can also drill down within your district or school to view individual student performance. Select the **ellipses** to expand and select the **student performance** option.

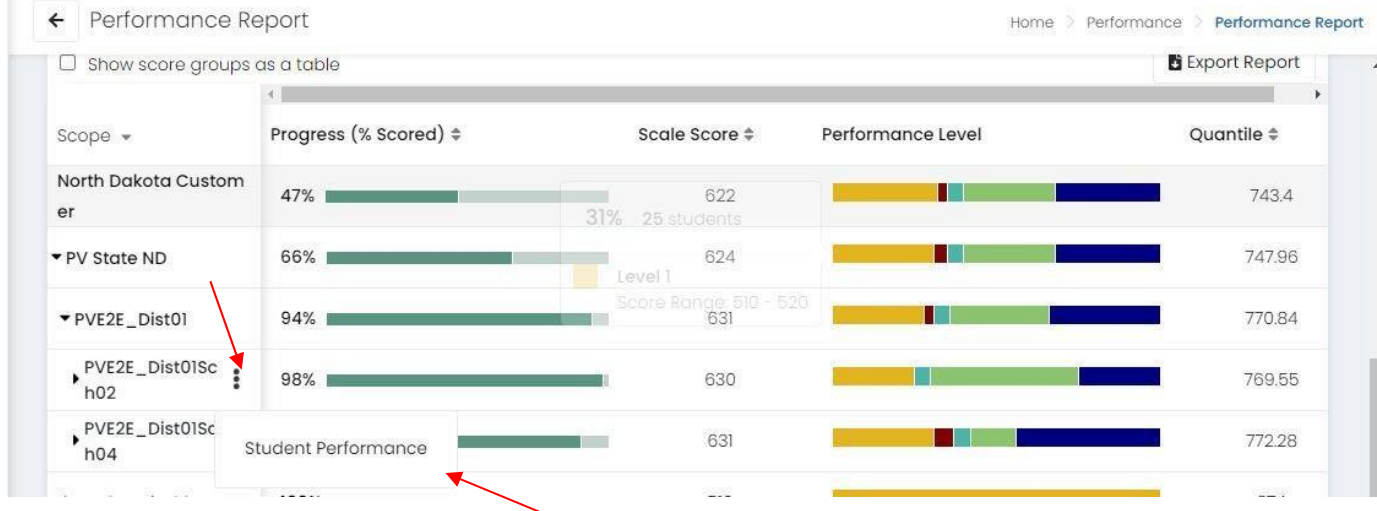

After selecting student performance, students will be listed with their score group, scale score and Lexile/Quantile level. Administrators can also click on the individual student's line to drill down to the student's individual student report (ISR).

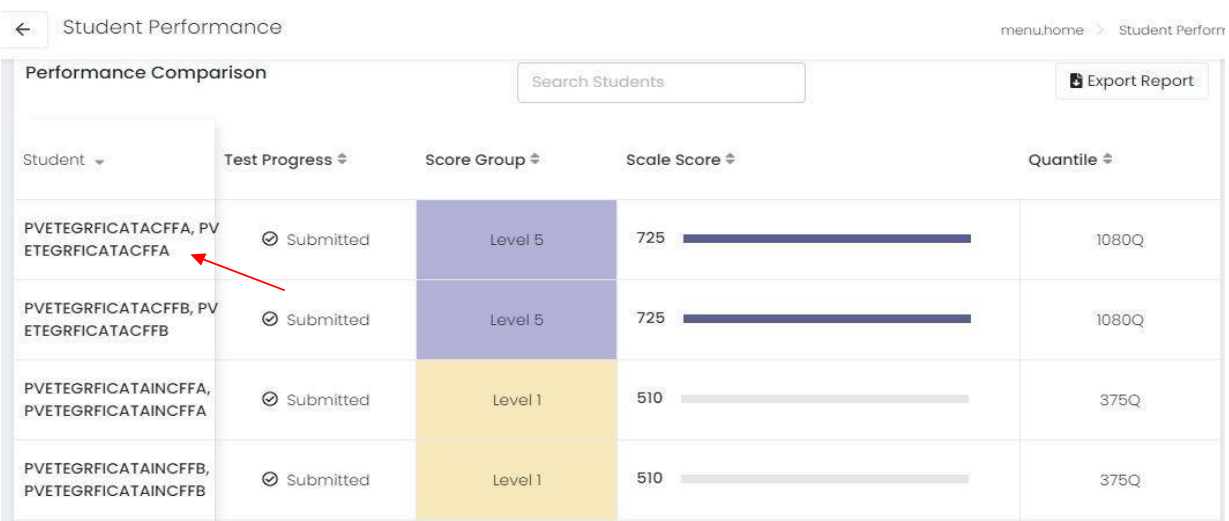

On the Student Performance report, you can now compare performance across administrations of the test (e.g., Interim 1 to Interim 2). To do so, select the desired test in the "Compare Test With" dropdown menu.

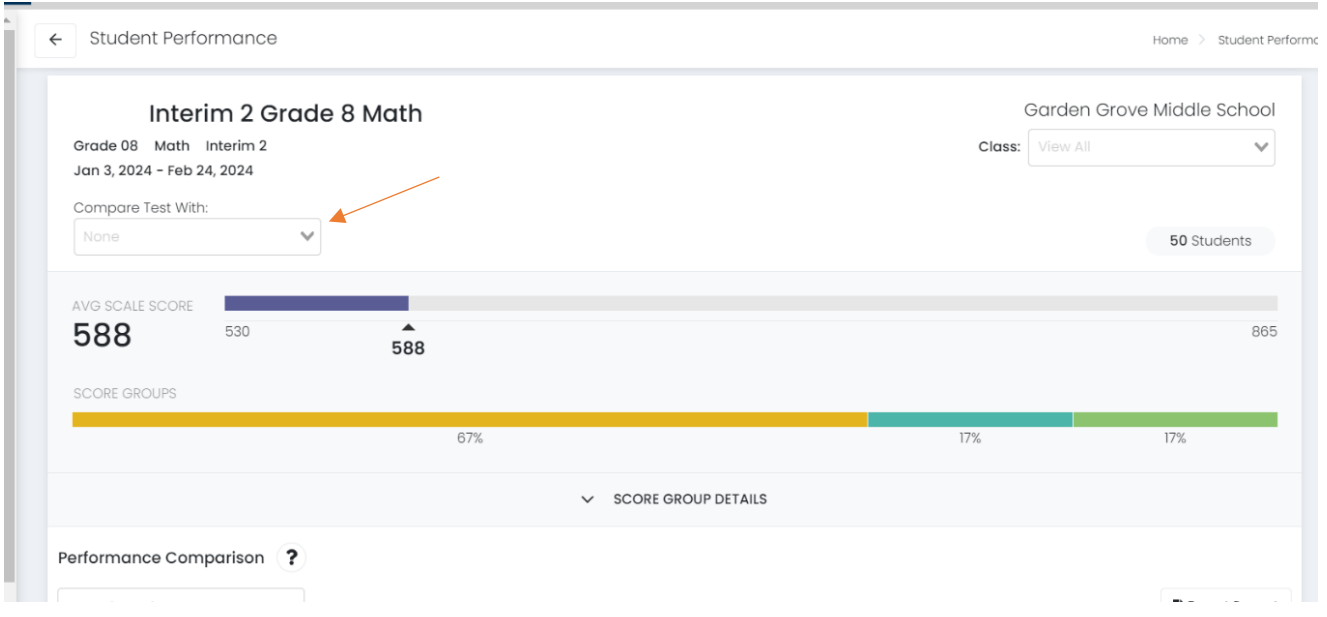

The report now shows performance on Interim 1 as well as Interim 2.

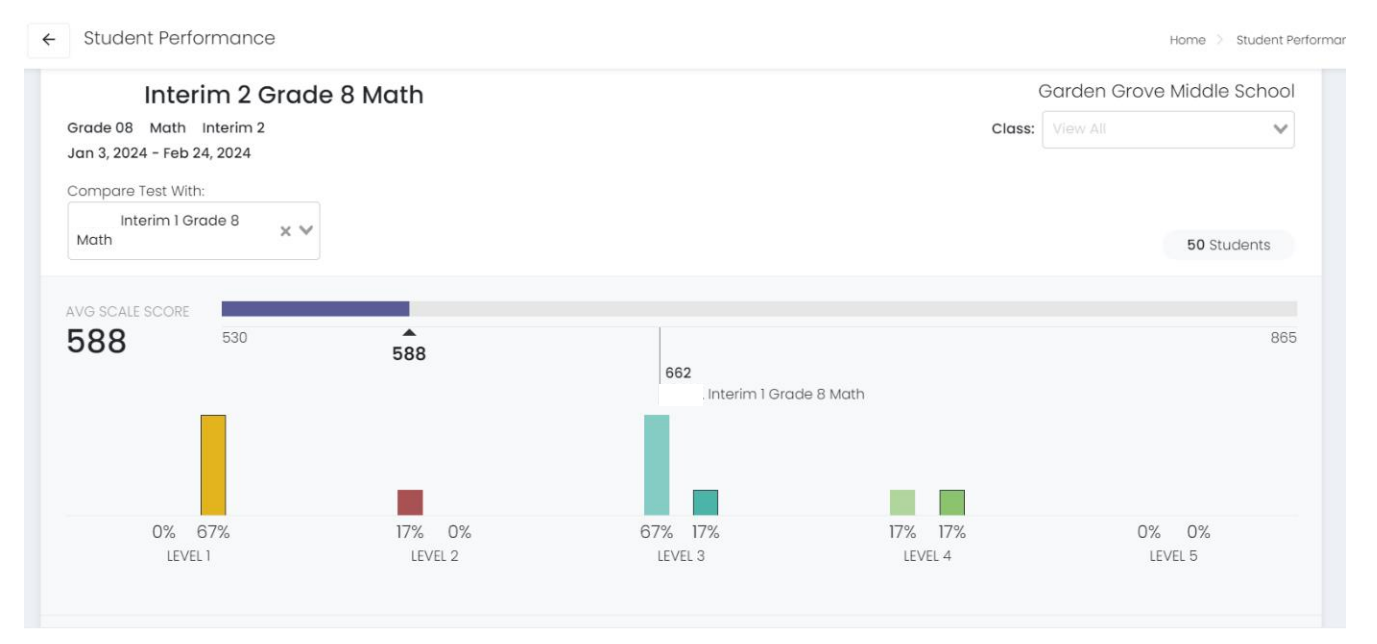

## Class and Student Reports - Teachers

Like district and school administrators, teachers start at the **Performance Dashboard** which shows all the assessments scheduled or taken for their classes.

Select **My Classes** from the left-side navigation.

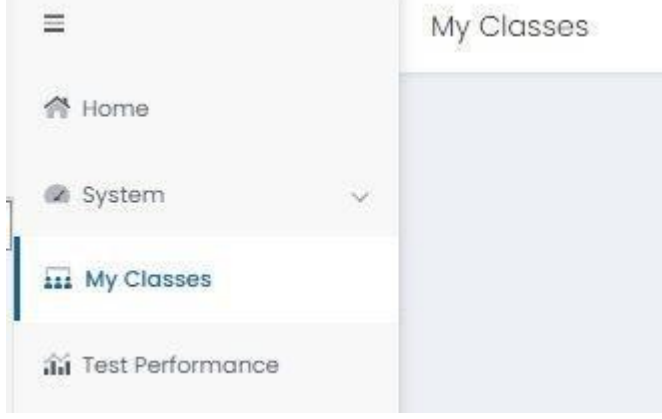

#### To review results, select a particular class.

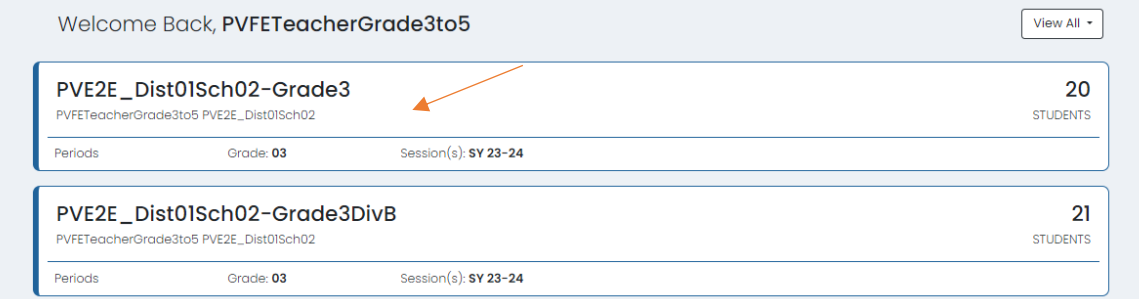

Teachers will be able to see a **roster** view of individual student results from all tests within a school year taken by students within that class. Note that this report will now include results from Interim 1 and Interim 2.

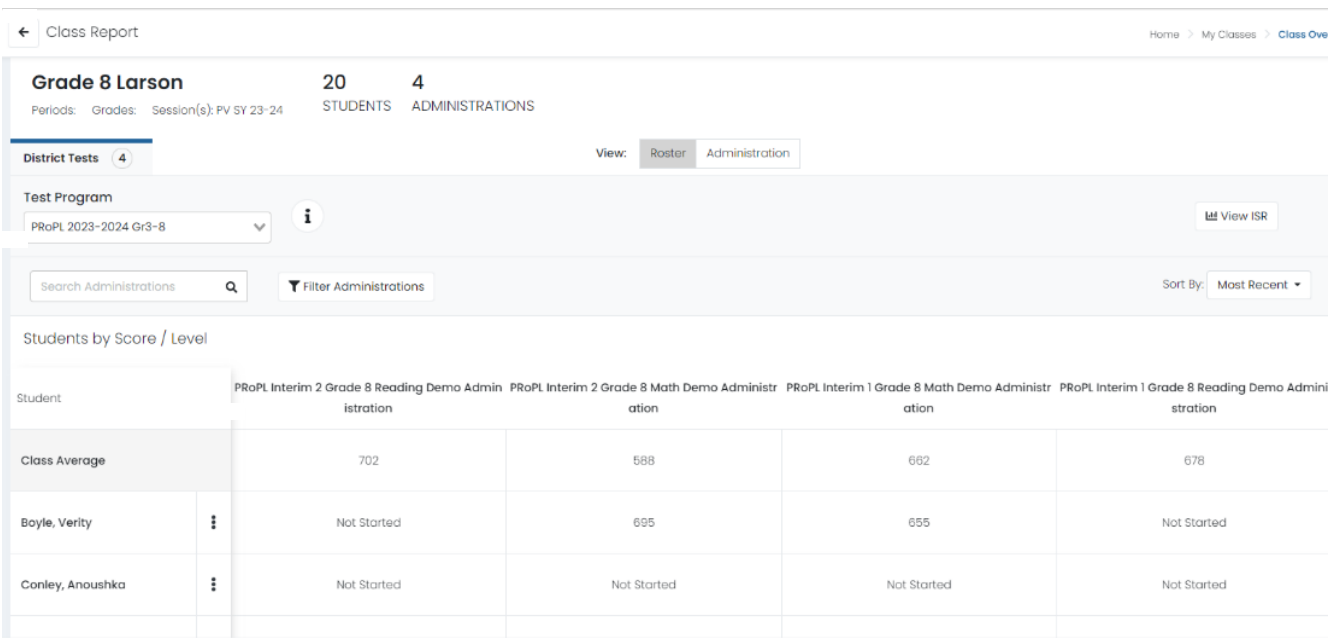

By toggling to Administration, teachers can see progress on the test as well as the average scale score for a particular class's test.

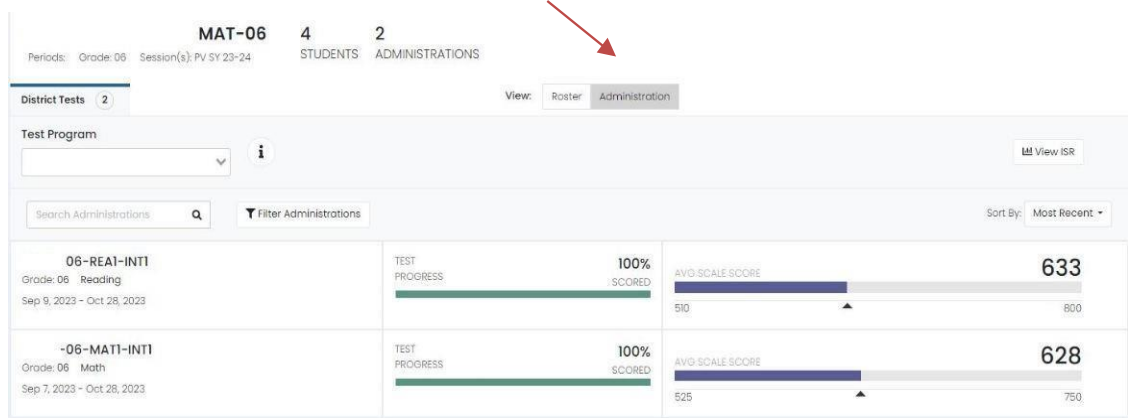

Teachers can find additional information by clicking on **Test Performance**. This report allows teachers to view test results for each of their classes.

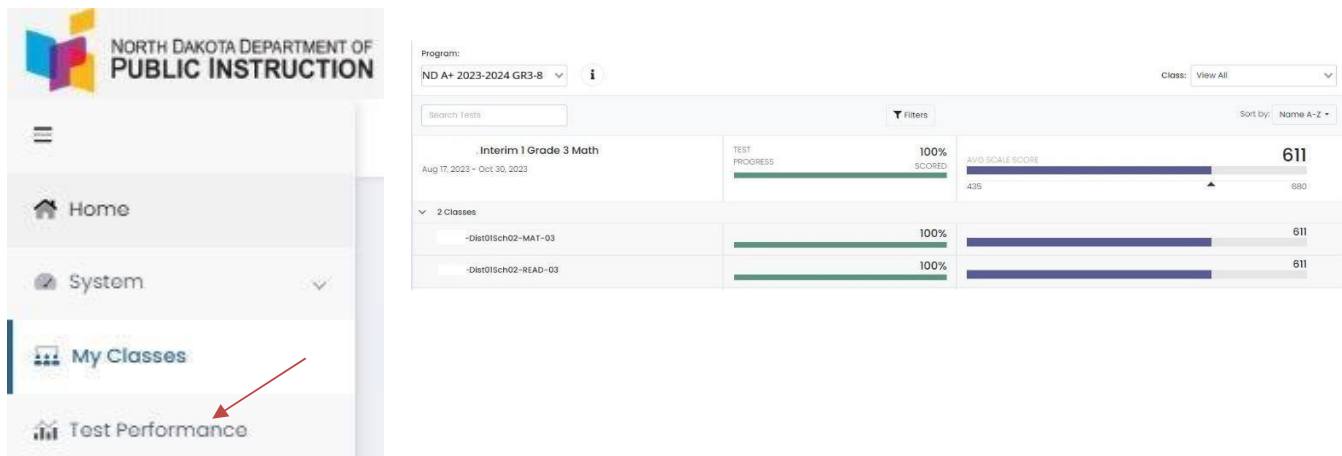

By clicking on a class, teachers will see a roster with additional information, such as score group and Lexiles and Quantiles. Teachers can sort based on the columns. For the winter interim, teachers can also compare interims by selecting the desired test in the "Compare Test With" dropdown menu.

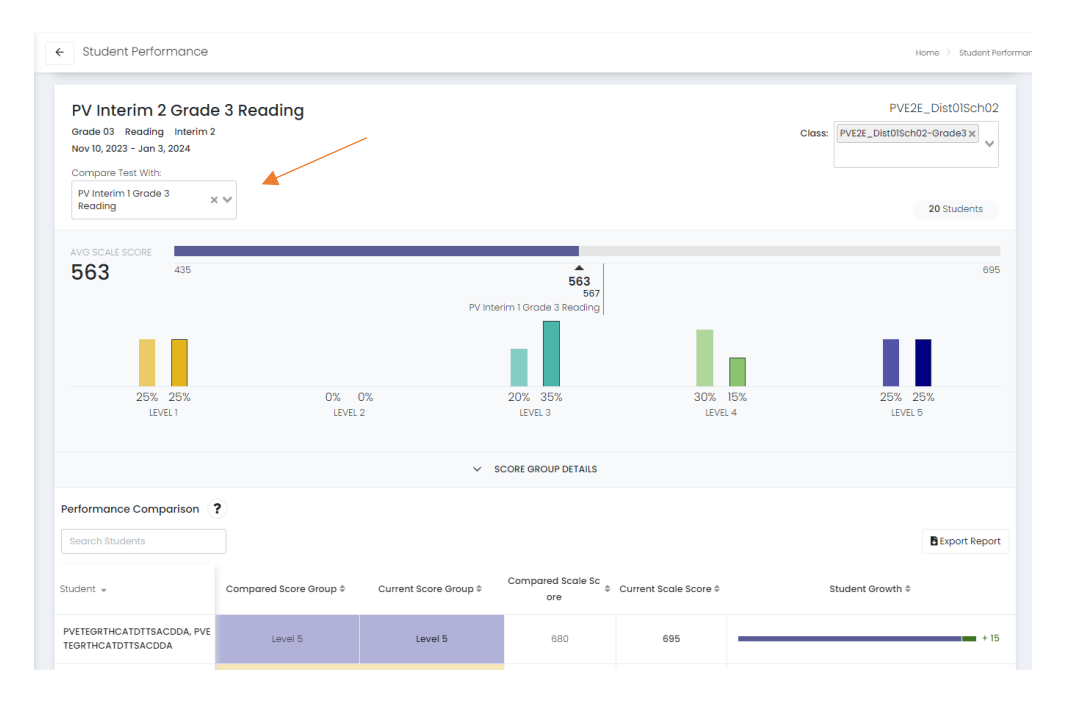

**Interpretation Tip:** Teachers can sort by score group for identifying students who need additional support or enrichment opportunities. By comparing the student's score with the level score range, found by clicking on Score Group Details, teachers can also identify students who are close to being in the next performance level versus those who likely need additional support to achieve the next level.

Starting with the winter 2023 administration, teachers will be able to select "Show reporting categories." Teachers can then evaluate student performance within each of the reporting categories. The Reporting Category score is the probability of the number of items a student would answer correctly out of 100 for a given reporting category. For example, a 0.40 means that if a student saw 100 items, they would likely respond correctly to 40 items. Reporting categories with relatively higher numbers indicate areas of strengths while reporting categories with relatively lower numbers indicate areas for which students may need additional support.

In winter 2023, teachers will also be able to evaluate changes in student performance from a particular test. This growth measure allows teachers to understand the difference in performance after a period of instruction.

**Interpretation Tip:** By using the sorting feature, teachers can also group students for differentiated instruction or scaffolding.

**Accessing the Individual Student Report (ISR), Grades 3-8** Select a class from the **My Classes** page.

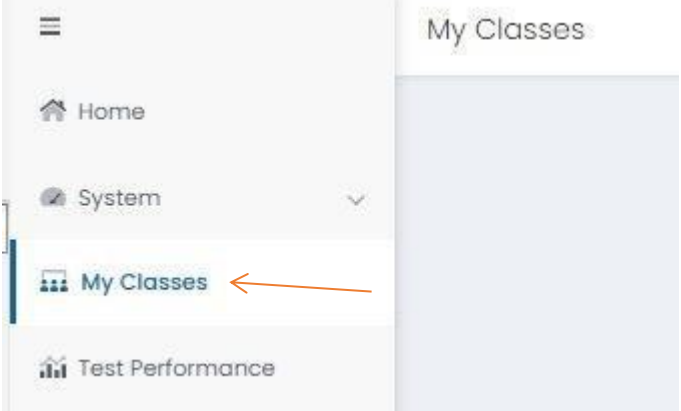

For any student, select the ellipses to the right of their name.

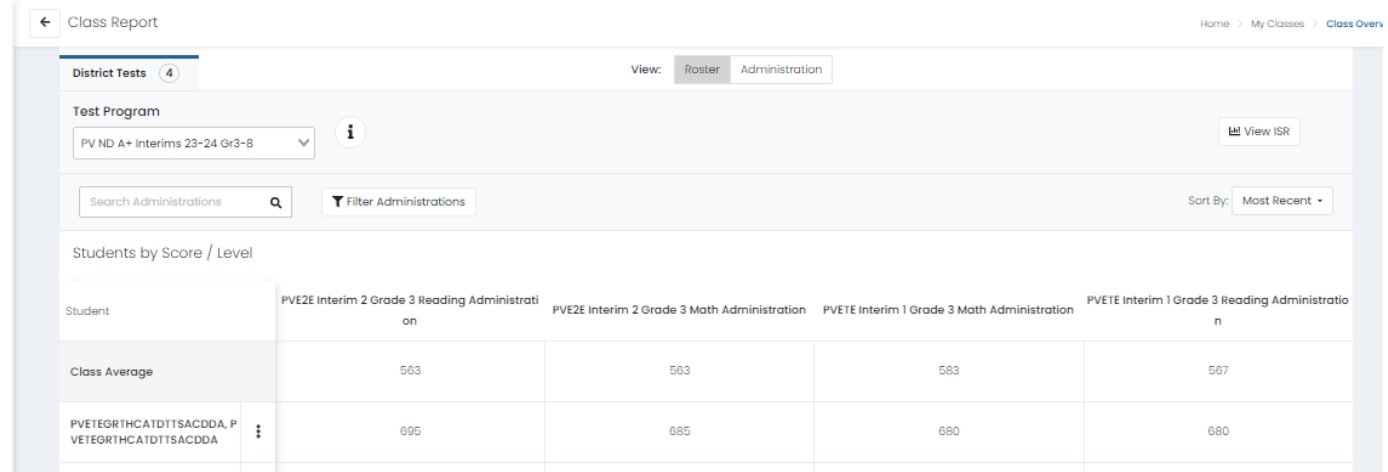

The ISR contains key pieces of information, including the student's scale score, performance level, and rate of growth. Note that growth will only be available after the student takes two ND A+ Interim Assessments in the same grade and content area.

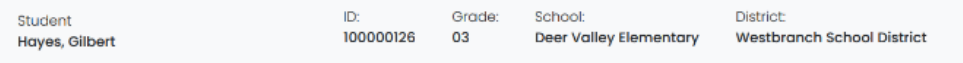

## Individual Student Report

This Individual Student Report (ISR) shows your student's results from the most recent assessment. These scores provide an indicator of your student's progress toward end of year academic goals. This ISR will illustrate students' scores on the recent Interim 2 assessment and student growth between Interim 1 and Interim 2. These results can be used with your student's teacher to provide encouragement, feedback, and to inform educational support where needed.

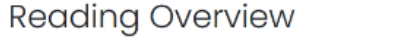

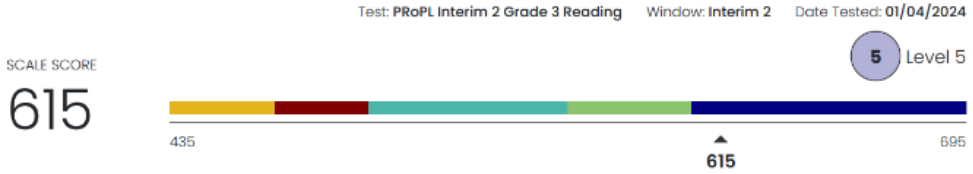

The scale score and bar graph show your student's score on the Interim 2 Reading Assessment. The colors on the bar graph illustrate the performance levels, from left to right. Students in Level 3 and above are considered on-track to end of year goals because Level 3 generally represents performance between the 40th and 75th percentile of all students.

The plot below illustrates the scale score and performance level comparison between Interim 1 to Interim 2. The difference between the scale scores represents your student's growth.

Below the plot is your student's Lexile measure. For more information on the meaning of the measure please use the link provided.

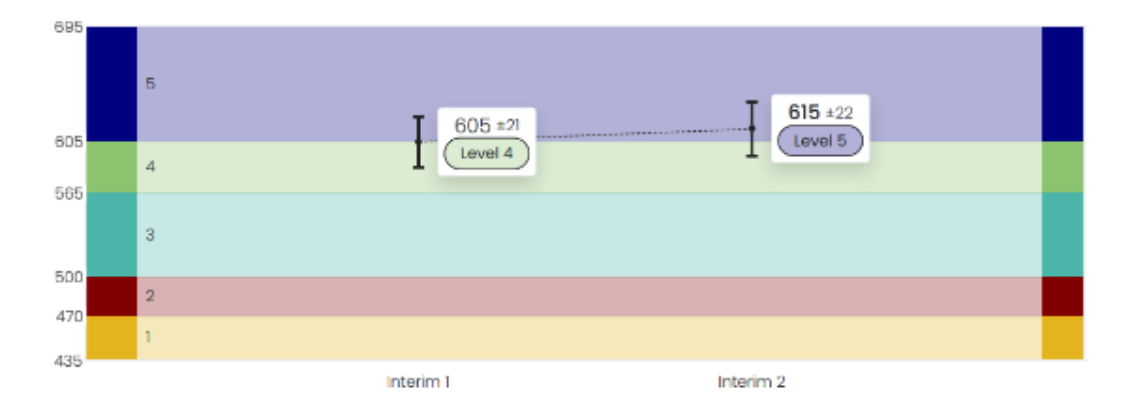

An important component in the ISRs is the Reporting Category Profile. This provides a probability of the number of items a student would answer correctly out of 100. For example, if a student gets a 0.65, they have a probability of answering 65 out of 100 items correctly. Teachers can use this information to understand student relative strengths and areas for improvement.

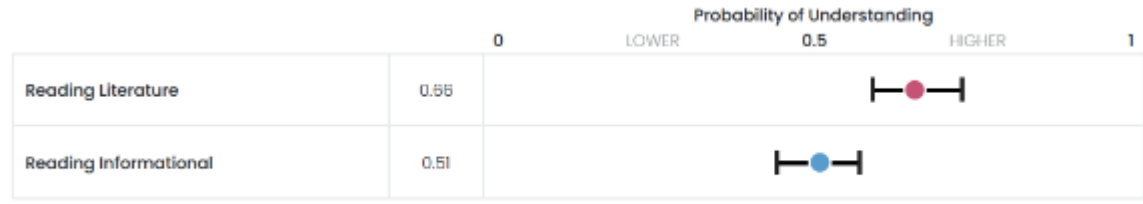

## **K-2 and HS Reports**

K-2 students will receive overall scale scores and reporting category scores. High School classes will receive raw scores and percent correct. In the future as the K-2 and High School item bank is developed, high school students will receive scale scores and K-2 and high school students will be placed into performance levels.

To access the performance dashboard:

- 1. Go to **Reporting** > **Performance**.
- 2. Select a **Program**.
- 3. Optionally, search for a test by name, select the **Filters** button to open the filters area, or **Sort by** test name or start/end dates.
- 4. Click anywhere in a test row to open the Performance Report for a specific test.

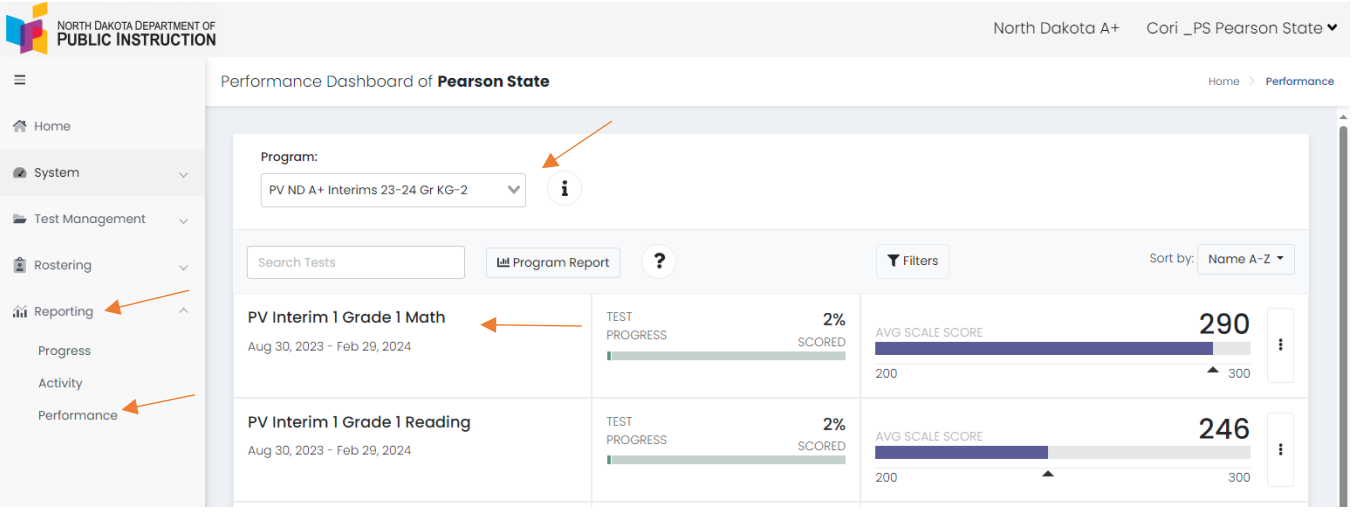

### Click the **Program Report** button to open the Program Report.

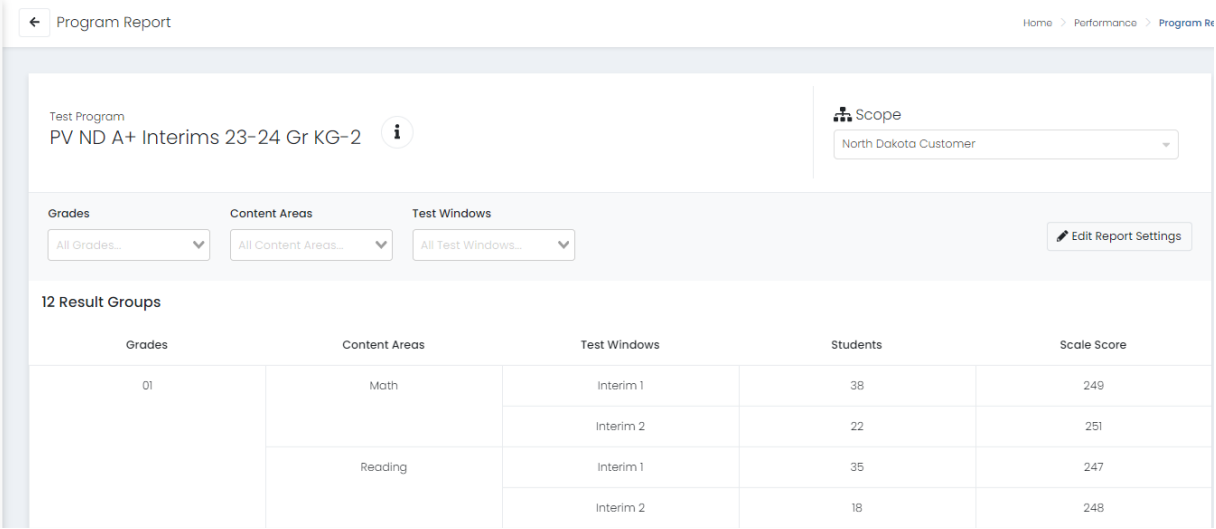

In the Performance Report, district administrators can view the **Performance Summary** to look at student performance across districts and to compare by item and standard covered on the test.

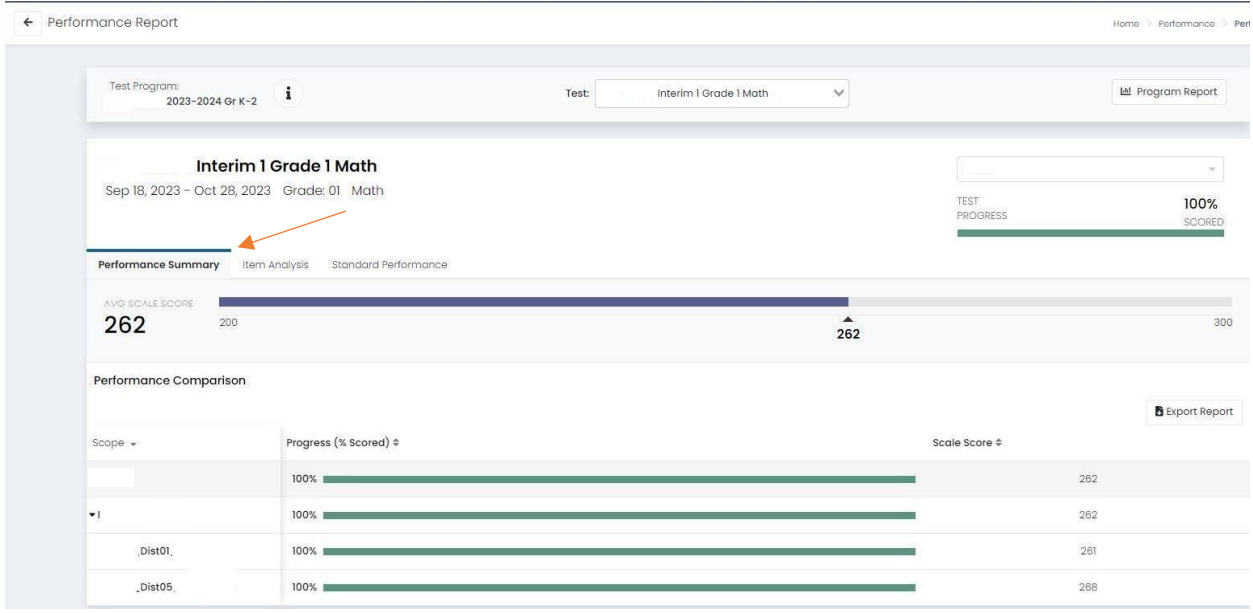

### By selecting **Item Analysis**, district and school leaders can see what standards were covered on the test.

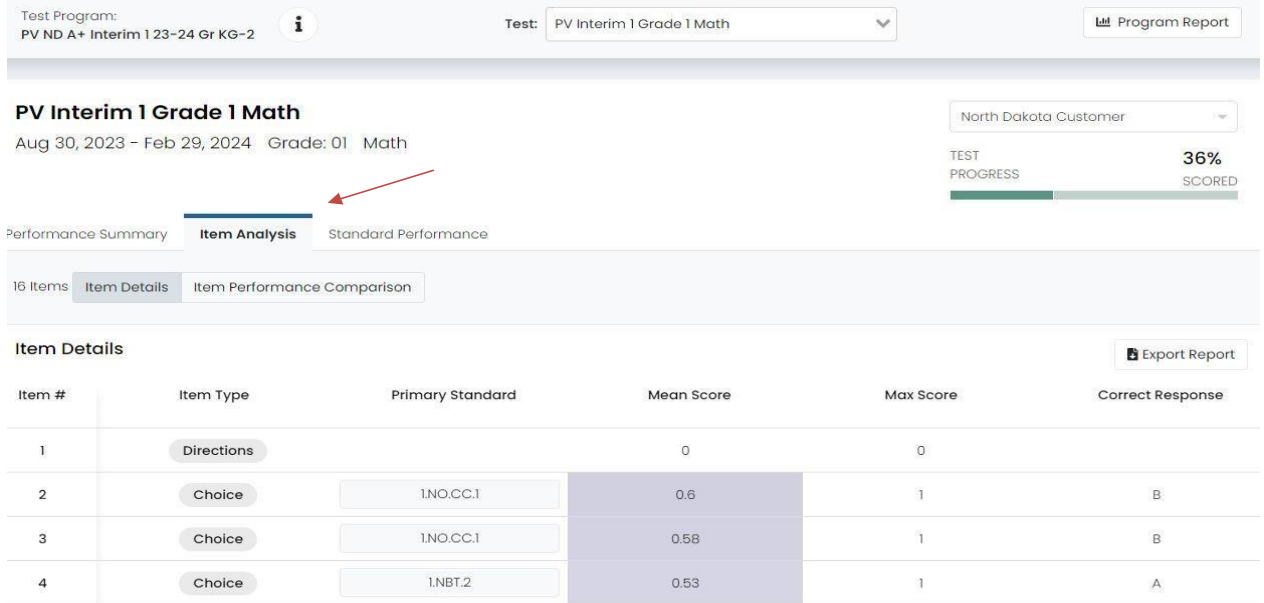

By selecting **Item Performance Comparison**, schools can be compared by the average item score.

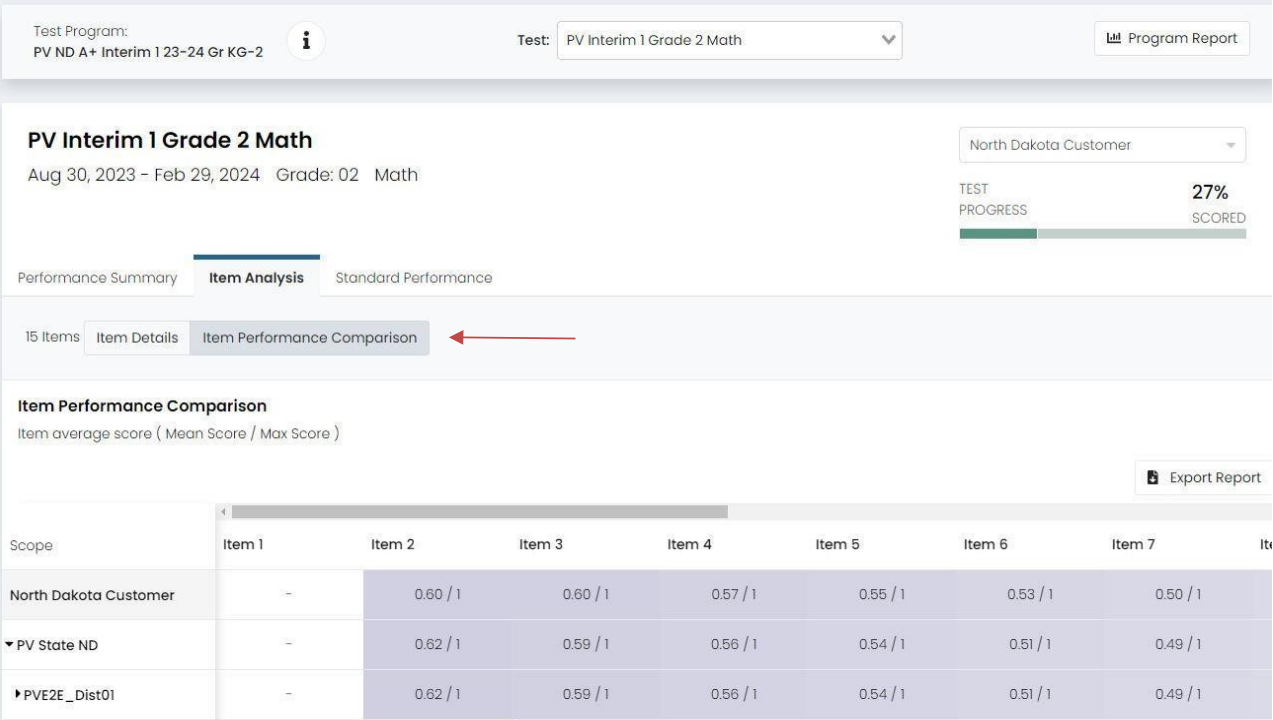

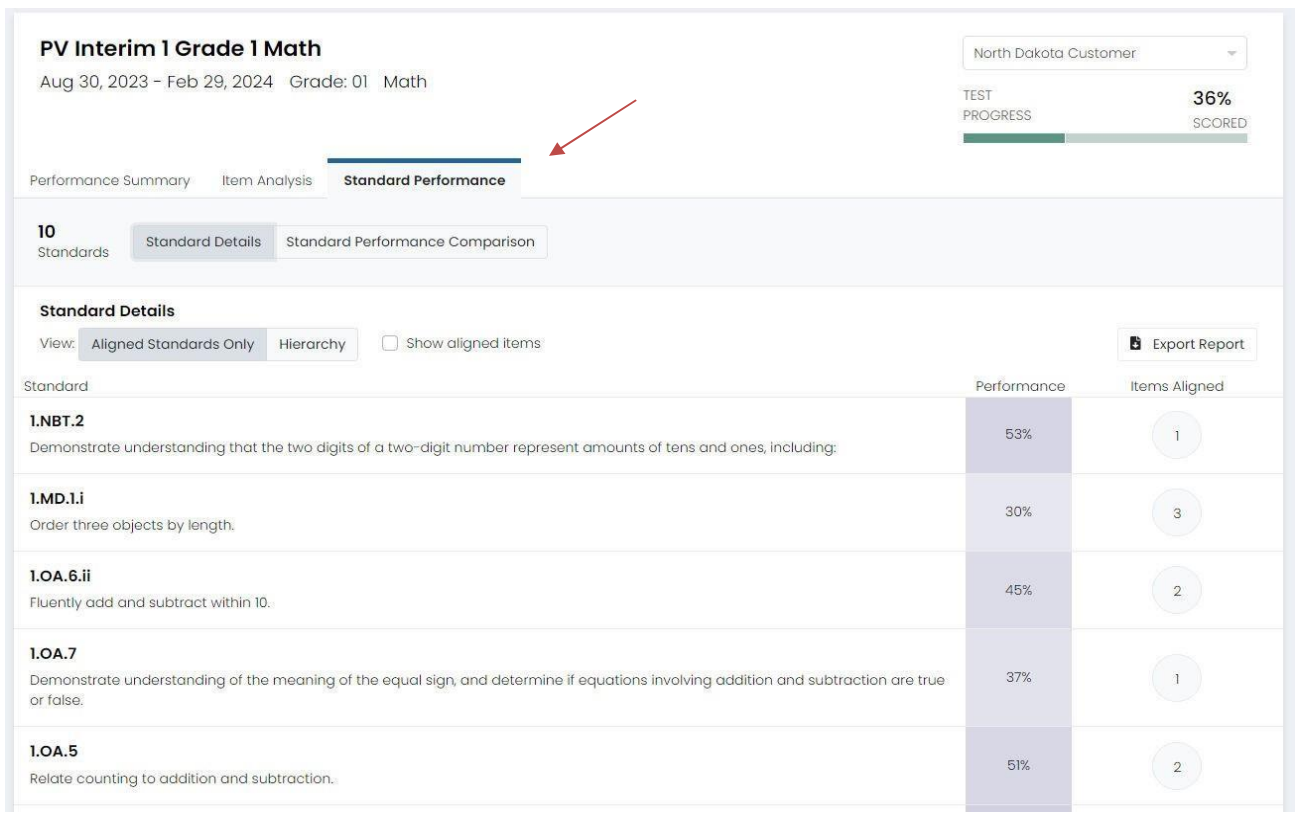

By selecting **Standard Performance**, performance by standard across districts can be evaluated.

### **Teacher Access**

Teachers can access class and student level reports by clicking on **My Classes** and then selecting a class to view.

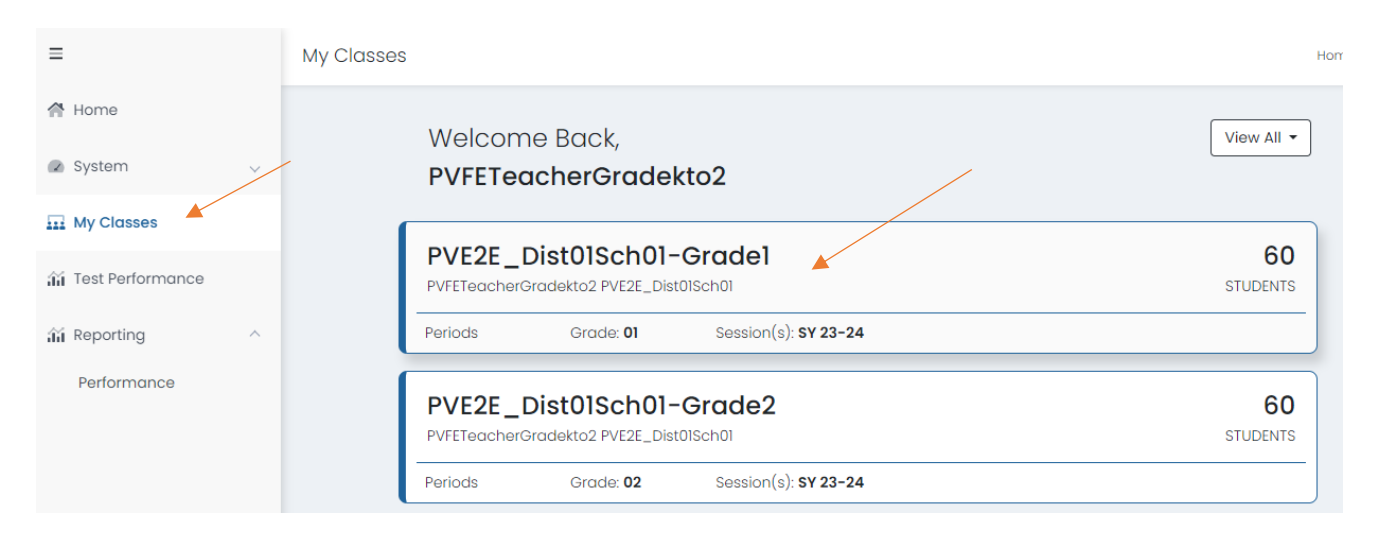

By selecting a particular class, teachers can see additional student information across different interim assessments as well as view the student ISR.

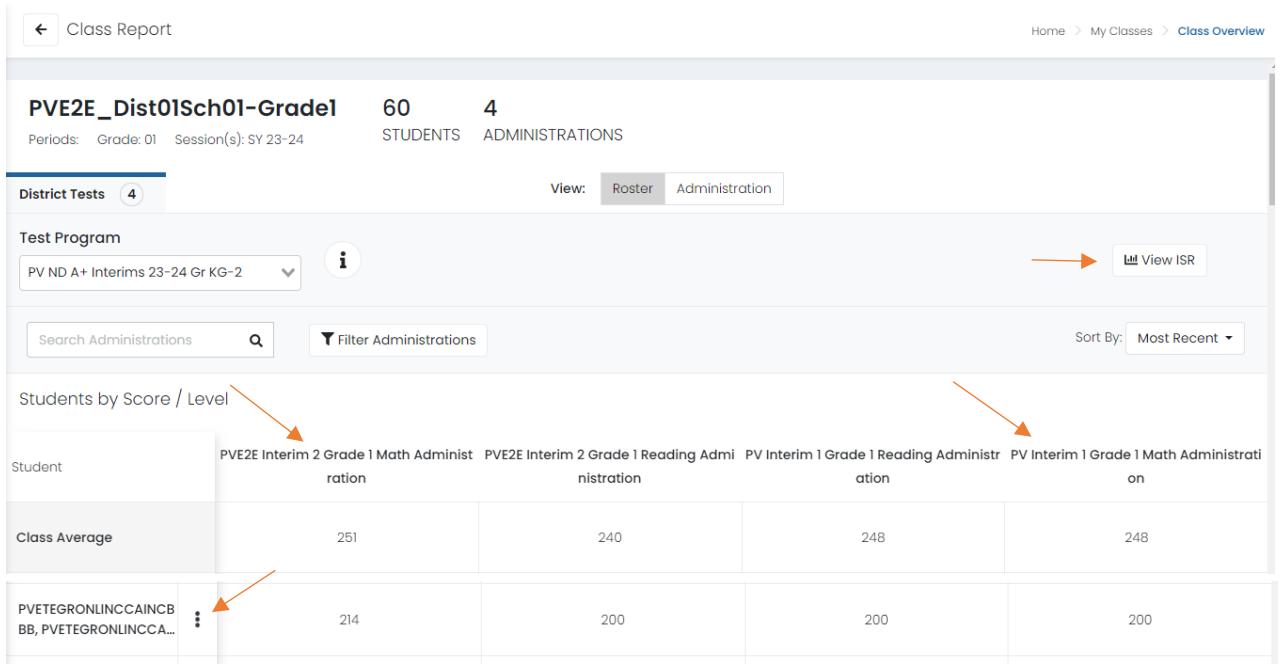

## By clicking on Administration next to Roster at the top, teachers can see aggregated results by class.

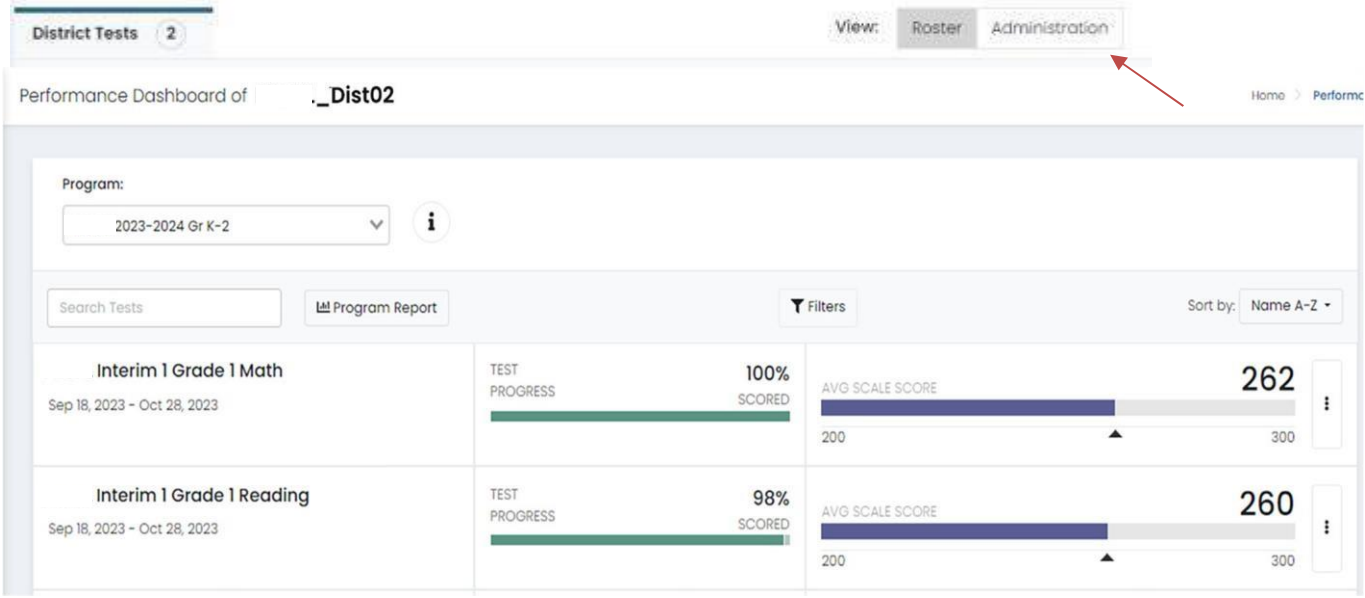

### **ISR Sample for Grades K-2 and HS**

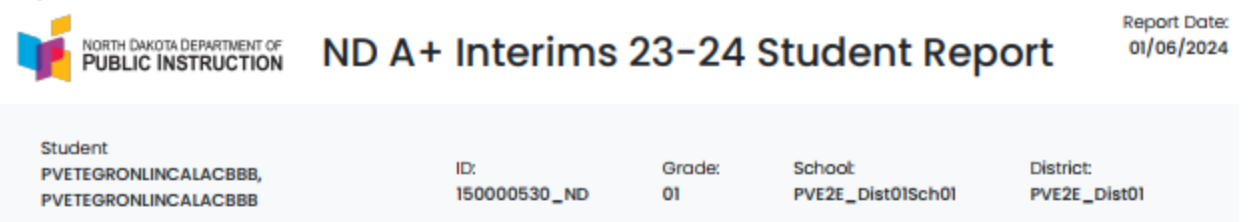

## **Individual Student Report**

This Individual Student Report shows your student's results from the most recent ND A+ Interim Assessments. These scores provide an indicator of your student's progress toward end of year academic goals. The results can be used with your teacher and student to provide encouragement, feedback and help inform support where needed.

## **Reading Overview**

The table below shows the number of items that your student saw on the test, the number of items they answered correctly, and the scale score. The scale score is a standardized conversion from the raw score to a defined scale score. The bar graph shows the scale score.

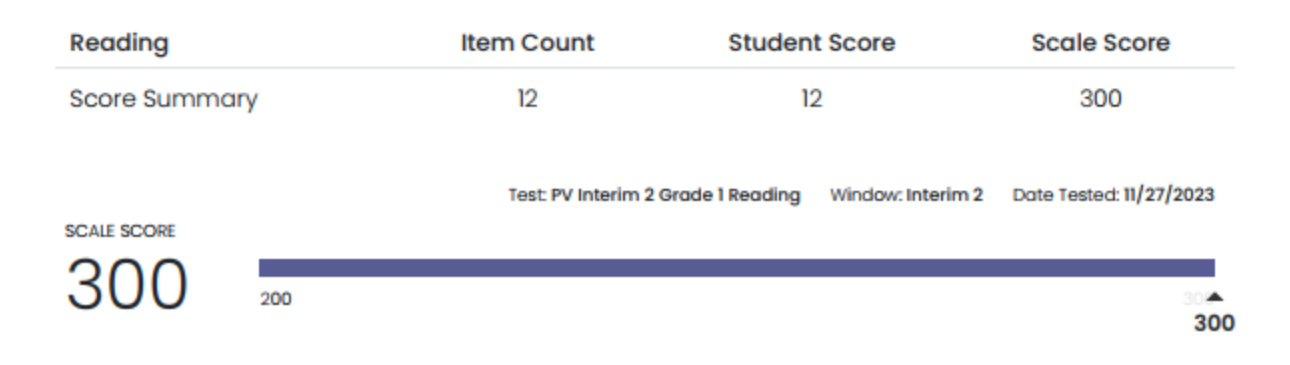

#### ND A+ Interim Report Interpretation

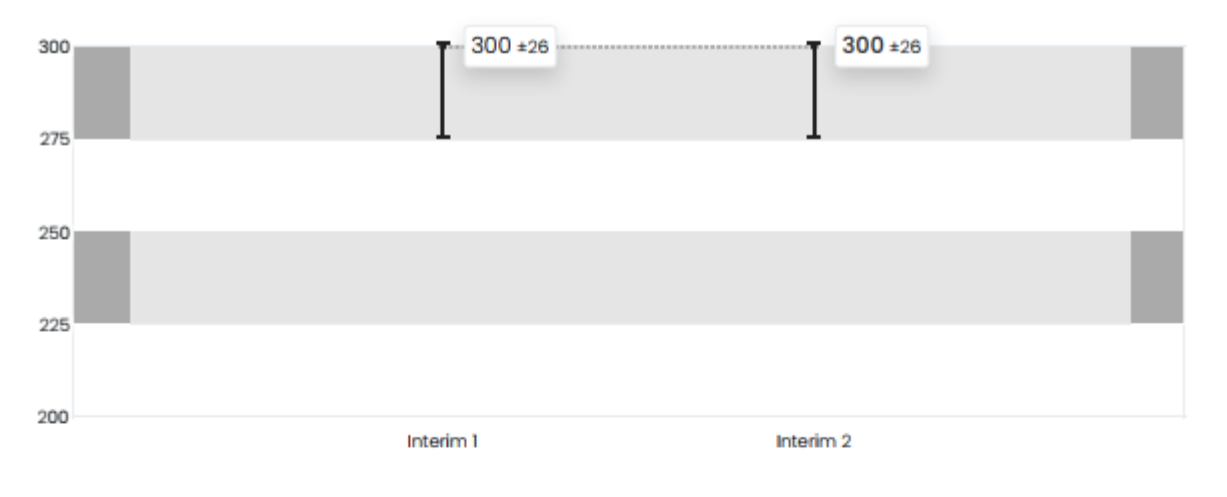

## **Mathematics Overview**

The table below shows the number of items that your student saw on the test, the number of items they answered correctly, and the scale score. The scale score is a standardized conversion from the raw score to a defined scale score. The bar graph shows the scale score.

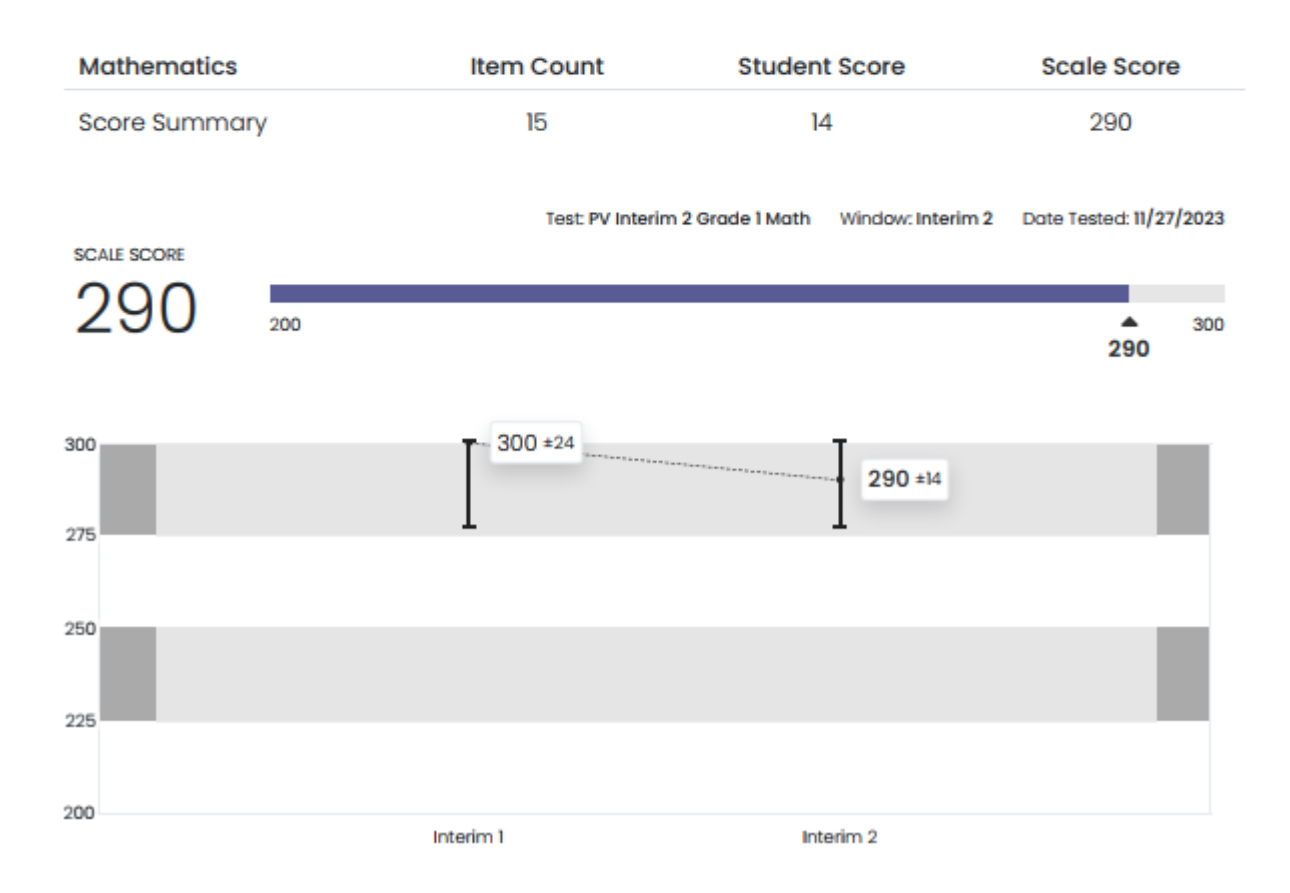

By selecting the **Item Analysis** tab, teachers will see how students performed on the test by item, the associated standard to which the item is aligned, item type and reporting category level.

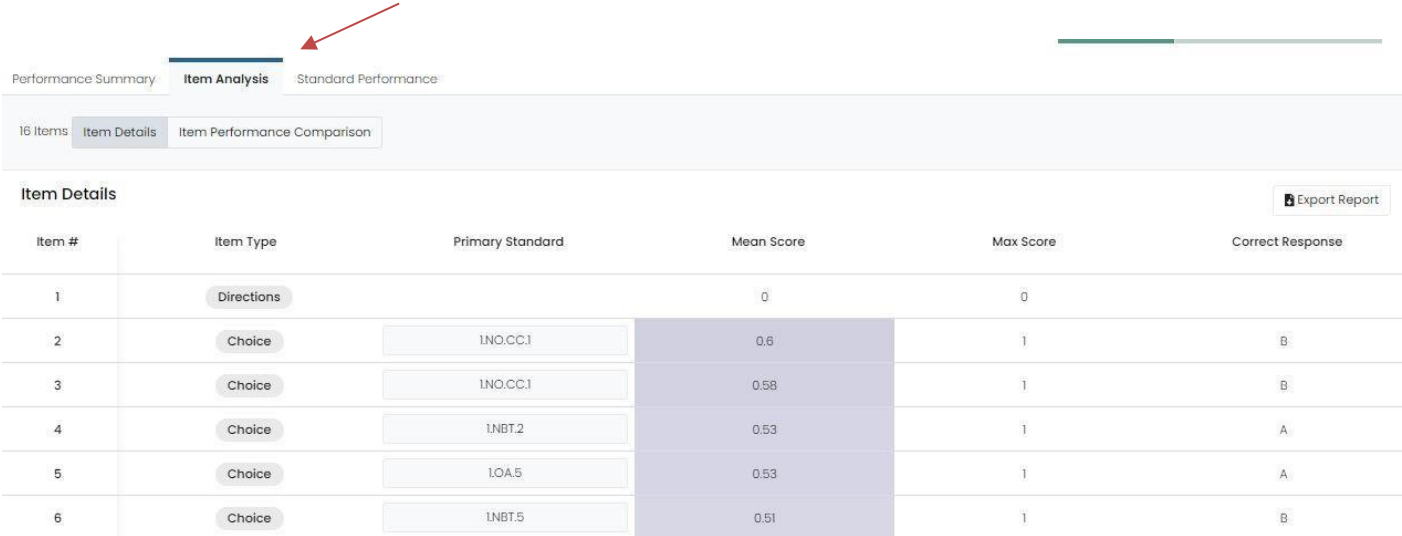

By selecting **Class Roster**, teachers will see the performance by item and student.

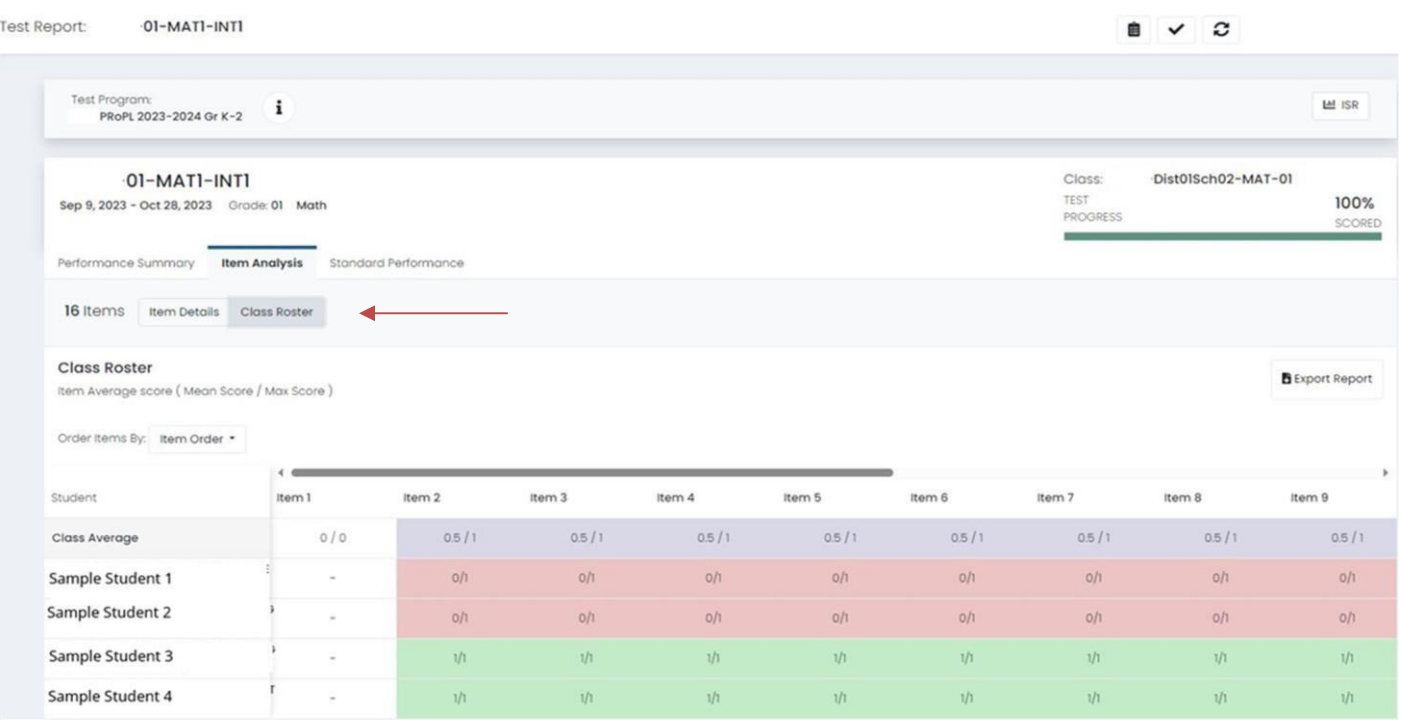

### Clicking on the **Standard Performance** and selecting **Show aligned items**, teachers can see how their class performed on items by standard.

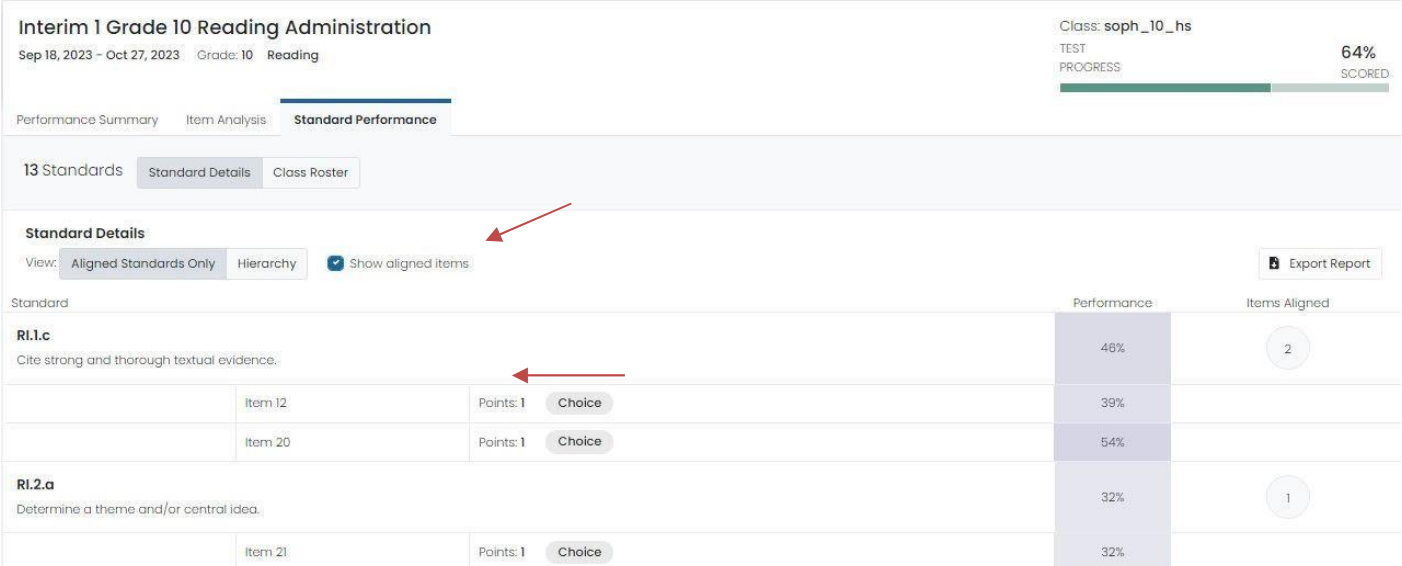